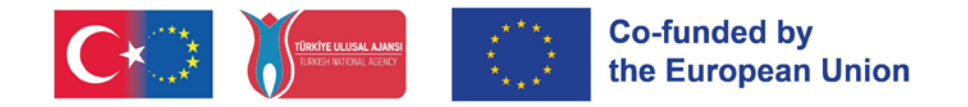

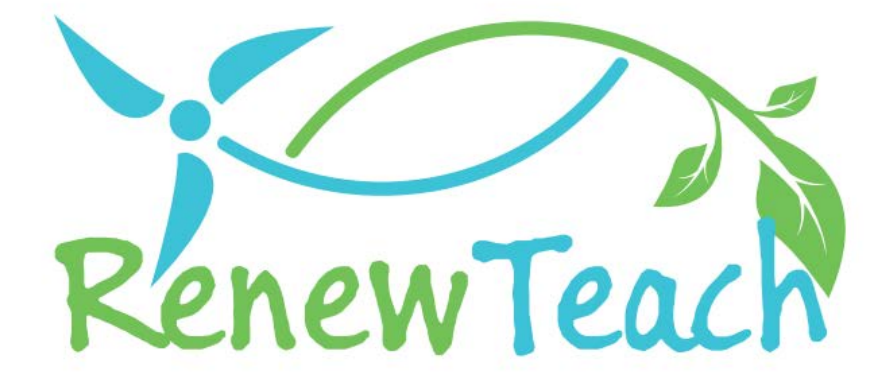

STE(A)M Temelli Yenilenebilir Enerji Müfredatı Yoluyla Öğretmen Adaylarının Yeterliklerinin Geliştirilmesi

# **{RENEWTEACH}**

## **PR4**

**Çevrimiçi Platform İçeriklerinin Geliştirilmesi, İyi Örnek Uygulama Havuzu: e-Kılavuz**

2021-1-TR01-KA220-HED-000027614

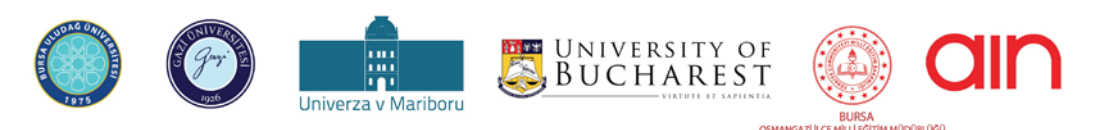

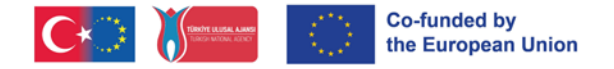

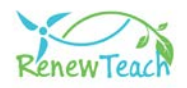

#### **HAKKINDA**

### **Genel Bakış**

RENEWTEACH, "STE(A)M Tabanlı Yenilenebilir Enerji Müfredatı Yoluyla Öğretmen Adaylarının Yeterliliklerinin Geliştirilmesi" başlıklı ve 2021-1-TR01-KA220-HED-000027614 proje numaralı bir ERASMUS+ projesidir. Bu belge RENEWTEACH projesi kapsamında geliştirilen proje çıktılarından PR4'ün tanıtılması amacıyla düzenlenmiştir.

## **PR4 Nedir?**

PR4, RENEWTEACH projesi kapsamında üretilen tüm proje çıktılarını ve iyi örnek uygulamalar havuzunu bünyesinde barındıran Open edX tabanlı bir Öğrenme Yönetim Sisteminin (Learning Management System, LMS) geliştirilmesine ilişkin süreçleri kapsamaktadır.

## **Proje Çıktısının Amacı**

Bu proje çıktısının amacı; RENEWTEACH projesi kapsamında üretilen müfredat, öğretim materyalleri ve ölçme değerlendirme araçlarını bir araya getirerek öğretmen adaylarının tüm proje çıktılarından olabilecek en yüksek faydayı elde etmelerini sağlayacak bir öğrenme ekosistemi oluşturmaktır.

## **Uygulanması**

Öğrenme yönetim sistemi, öğrenenler, eğitim kurumları, şirketler ve diğer ilgili kuruluşlar için eğitim ve öğrenme süreçlerini yönetmek, takip etmek ve optimize etmek için kullanılan bir yazılım veya platformdur. Öğrenme yönetim sistemi öğrenenlerin eğitim materyallerine erişimini sağlar, kursları takip etmelerine, sınavları tamamlamalarına ve ilerlemelerini izlemelerine imkan tanır. Öte yandan, öğrenme yönetim sistemleri, Erasmus+ projelerinin etkili bir şekilde yönetilmesini, işbirliğinin arttırılmasını, bilgi paylaşımının kolaylaşmasını ve proje sonuçlarının değerlendirilmesini sağlayarak projelerin başarısını artırır.

Hazırlanan bu kılavuzda, öğrenme yönetim sisteminde yer alan ekranlar ve arayüzlere ilişkin detaylar açık ve aşamalı bir şekilde anlatılmaktadır.

## **Nasıl Ulaşılır?**

PR4 içeriklerine proje kapsamında geliştirilen çevrimiçi öğrenme platformuna ([https://guzemxonline.gazi.edu.tr/\)](https://guzemxonline.gazi.edu.tr/) kaydolup oturum açarak erişebilirsiniz.

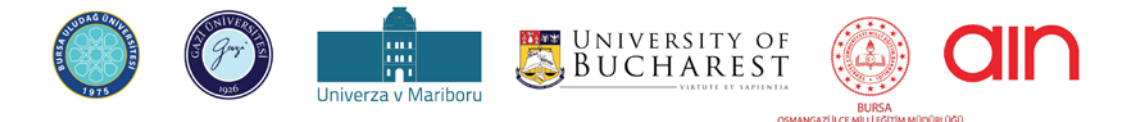

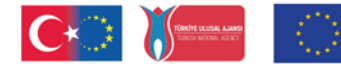

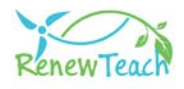

## **Öğrenme Yönetim Sistemi Kullanım Yönergesi**

Bu kılavuz, 2021-1-TR-01-KA220-HED-000027614 nolu "Developing Competences of Pre-Service Teachers trough STE(A)M-based Renewable Energy Curriculum" başlıklı Avrupa Birliği projesi RENEWTEACH kapsamında Open edX tabanlı olarak geliştirilmiş olan Öğrenme Yönetim Sisteminin (LMS) etkin ve verimli bir şekilde kullanılmasına yardımcı olmak amacıyla hazırlanmıştır.

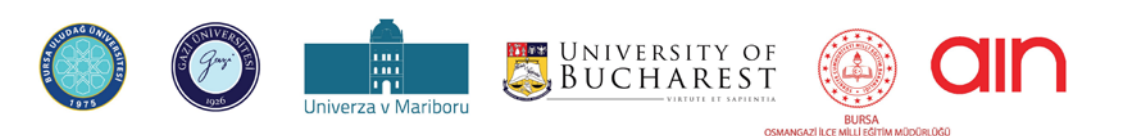

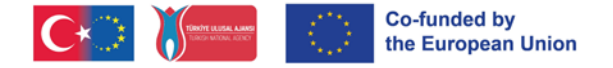

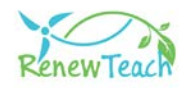

## **Neden Open edX?**

Open edX, dünya genelinde eğitim kurumları, kuruluşlar ve bireyler tarafından kullanılan açık kaynaklı bir öğrenme yönetim sistemi (LMS) ve çevrimiçi kurs platformudur. EdX tarafından başlatılan bu platform, hem küçük gruplara hem de milyonlarca öğrenciye hizmet verebilecek şekilde tasarlanmıştır.

Açık kaynaklı bir öğrenme yönetim sistemi (LMS) platformu olan Open edX, modern eğitim ortamlarına esnek, özelleştirilebilir ve ölçeklenebilir bir içerik desteği sunar. Bu platformun temel özellikleri arasında kullanıcı dostu kurs oluşturma araçları, gelişmiş analitik özellikler ve milyonlarca öğrenciye hizmet verebilme kapasitesi bulunur. Açık kaynaklı olması, kurumların ve bireylerin platformu kendi ihtiyaçlarına göre düzenleyip geliştirmelerine olanak tanırken, geniş bir kullanıcı ve geliştirici topluluğunun desteğiyle sürekli olarak yenilenir ve gelişir. Open edX, kullanım kolaylığı sayesinde hem eğitimcilerin hem de öğrencilerin hızlı bir şekilde adapte olmalarını sağlar; esneklik ve uyumluluk özellikleri ise çeşitli eğitim modellerine ve üçüncü taraf araçlarına kolayca entegrasyon sunar.

Diğer LMS sistemlerinden farklı olarak Open edX, açık kaynaklı bir yapıya sahip olması sayesinde kullanıcıların platform üzerinde tam kontrol sahibi olmalarına, gerektiğinde özelleştirmeler yapmalarına ve özel ihtiyaçlarına yönelik entegrasyonlar geliştirebilmelerine imkan tanır. Sunduğu yenilikçi öğrenme deneyimleri, diğer LMS sistemlerine göre daha interaktif ve katılımcı bir öğrenme ortamı oluşturmayı mümkün kılar. Maliyet etkinliği açısından, lisans ücretleri olmadan geniş bir özellik setine erişim imkanı sunar. Bu özellikler, Open edX'i sadece bir LMS değil, aynı zamanda geniş bir öğrenme ekosistemi olarak konumlandırır. Ayrıca, Open edX platformunun Harvard, MIT gibi dünyanın önde gelen eğitim kurumları tarafından kullanılması, onun güvenilirliğini ve eğitim alanındaki etkinliğini kanıtlar niteliktedir.

Open edX ile ilgili ayrıntılı bilgi için [tıklayınız.](https://openedx.org/)

## **Öğrenme Yönetim Sisteminin Geliştirilmesine İlişkin Süreçler:**

Öğrenme yönetim sisteminin geliştirilmesi sürecinde ilk adım olarak proje için gerekli donanım kaynaklarına sahip güvenilir ve ölçeklenebilir sunucular seçilmiştir. Open edX'in desteklediği bir Linux dağıtımı olan Ubuntu tercih edilerek işletim sistemi kurulmuştur. Daha sonra, Open edX'in çalışması için gerekli olan Python, MongoDB,

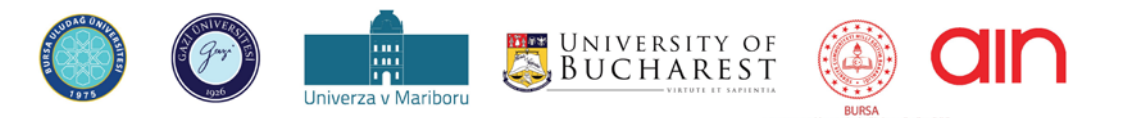

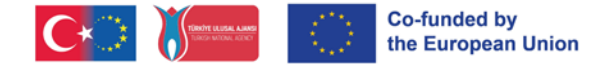

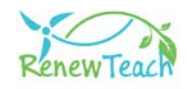

MySQL gibi yazılımlar kurulmuş ve Open edX'in en güncel sürümünü indirilerek sistem sunuculara yüklenmiştir. Bu aşamada, sistem ayarları, güvenlik duvarı kuralları ve SSL sertifikaları gibi önemli konfigürasyon ayarları gerçekleştirilmiştir.

Kurulumun tamamlanmasının ardından, kurum kimliğine uygun bir kullanıcı arayüzü tasarlanarak Renewteach projesine özgü tema ve arayüz özelleştirmeleri gerçekleştirilmiştir. Ayrıca, proje gereksinimlerini karşılamak üzere çeşitli eklentiler ve modüller entegre edilmiştir. Bu özelleştirmeler, hem öğrencilerin hem de eğitimcilerin platformu daha etkili bir şekilde kullanmalarını sağlayacaktır.

Kullanıma açma sürecinde, eğitim materyalleri, video dersler, quizler ve diğer interaktif içerikler hazırlanarak kurs içerikleri zenginleştirilmiştir. Renewteach projesi kapsamında üretilen tüm proje çıktıları (PR1: Çerçeve Öğretim Programı, PR2: Multimedya Tabanlı Çevrimiçi Öğrenme İçeriği ve Öğrenme Materyalleri, PR3: Öz Değerlendirme Ölçekleri) bir öğrenme yönetim sistemi (PR4) altında toplanarak öğrenenlerin kullanımına sunulmuştur. Öğrenme Yönetim Sisteminde yer alan İyi Örnek Uygulamalar Havuzu (PR4) sayesinde katılımcılar proje çıktılarına ilişkin deneyim ve bilgilerini küresel ve yerel ölçekteki sorunların çözümünde kullanabilecek, kendi iyi örnek uygulamalarını geliştirip paylaşabilecektir.

Proje çıktılarının sisteme entegrasyonunun tamamlanmasıyla öğrenme yönetim sistemi kullanıcıların erişimine açılmıştır. Öğrenci ve eğitimci hesapları oluşturulduktan sonra, kurs kayıt işlemlerini başlatılmış ve sistem kullanımı ve kurs yönetimi konusunda gerekli eğitimler düzenlenmiştir. Bu aşama, platformun etkili bir şekilde kullanılmasını sağlamak için kritik öneme sahiptir.

Proje sürecinde, kullanıcılardan gelen geri bildirimler dikkate alınarak, sistemin performansı ve kullanıcı deneyimi sürekli olarak iyileştirilmiştir. Bu geri bildirimler, projenin başarısını artırmada ve öğrenme deneyimini iyileştirmede önemli bir rol oynamıştır. Open edX platformunun sağladığı açık kaynaklı ve özelleştirilebilir yapı, eğitim alanındaki yenilikçi çözümlerimizin geliştirilmesine olanak tanımıştır.

Sonuç olarak, öğrencilere ve eğitmenlere esnek, erişilebilir ve zengin bir öğrenme deneyimi sunan çevrimiçi bir platform geliştirilmiştir. Bu rehber, öğrenenlerin ve eğitimcilerin Renewteach projesi kapsamında geliştirilmiş olan bu zengin öğrenme ekosisteminden mümkün olan en yüksek faydayı sağlayabilmelerinin desteklenmesi amacıyla hazırlanmıştır.

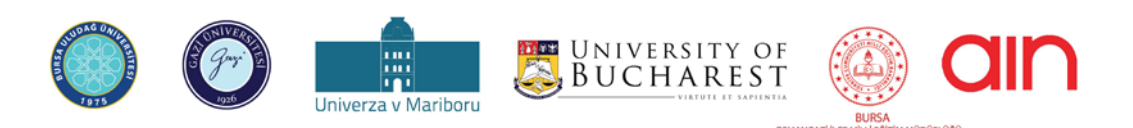

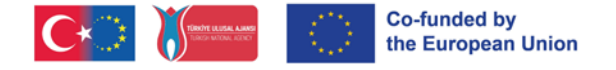

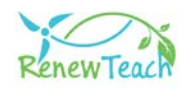

## **Öğrenme Yönetim Sistemine (LMS) Giriş:**

**1-** Kullanıcıların öğrenme yönetim sistemi içeriklerine erişebilmeleri için öncelikle <https://guzemxonline.gazi.edu.tr/> adresine giderek "Register" butonuna tıklamaları ve bir kullanıcı hesabı oluşturmaları gerekmektedir.

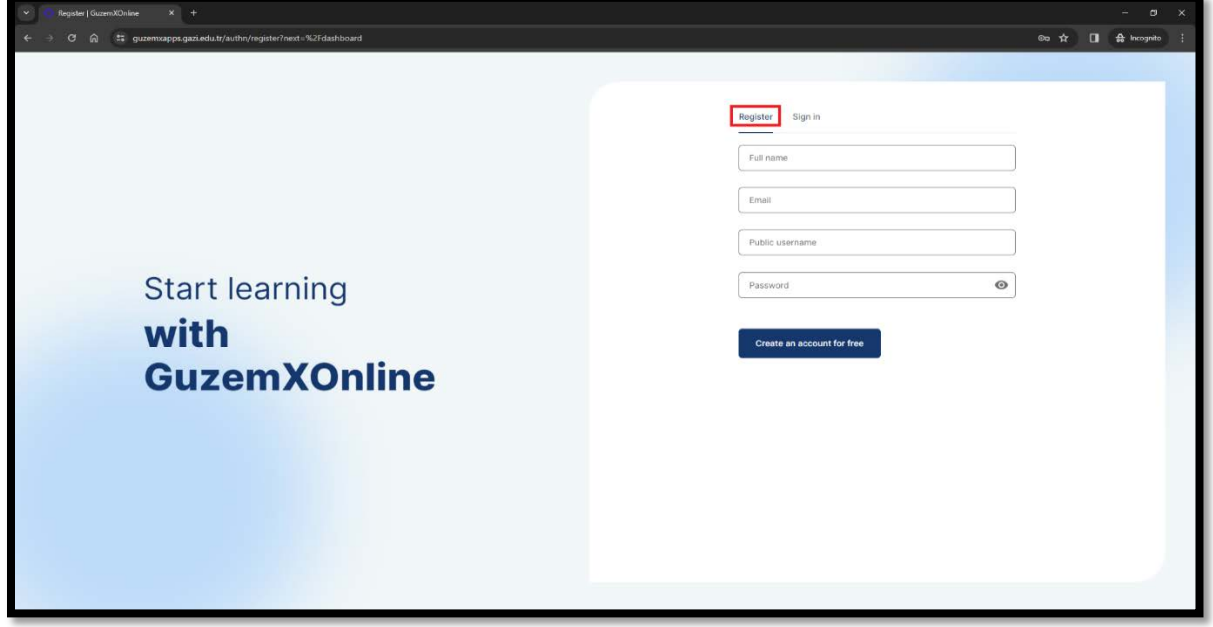

**2-** Kullanıcı adı ve şifrenizi oluşturduktan sonra "Sign in" sekmesine tıklayarak sisteme giriş yapabilirsiniz. Açılan ekranda yer olan "Username or email" alanına kullanıcı adınızı veya mail adresinizi giriniz. "Password" alanına şifrenizi girerek "Sign in" butonuna tıklayınız.

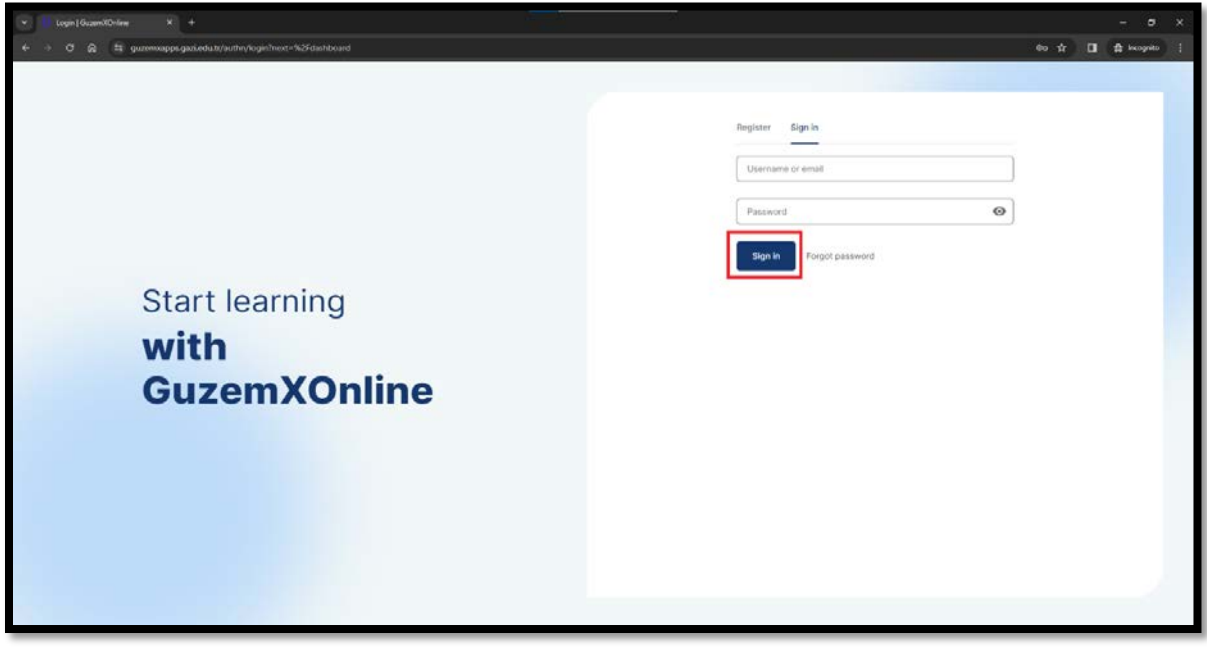

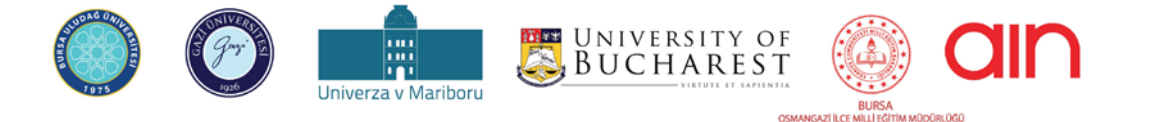

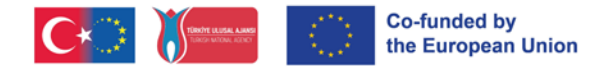

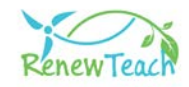

**3-** Şifrenizi unuttuysanız "Forgot password" butonuna tıklayınız.

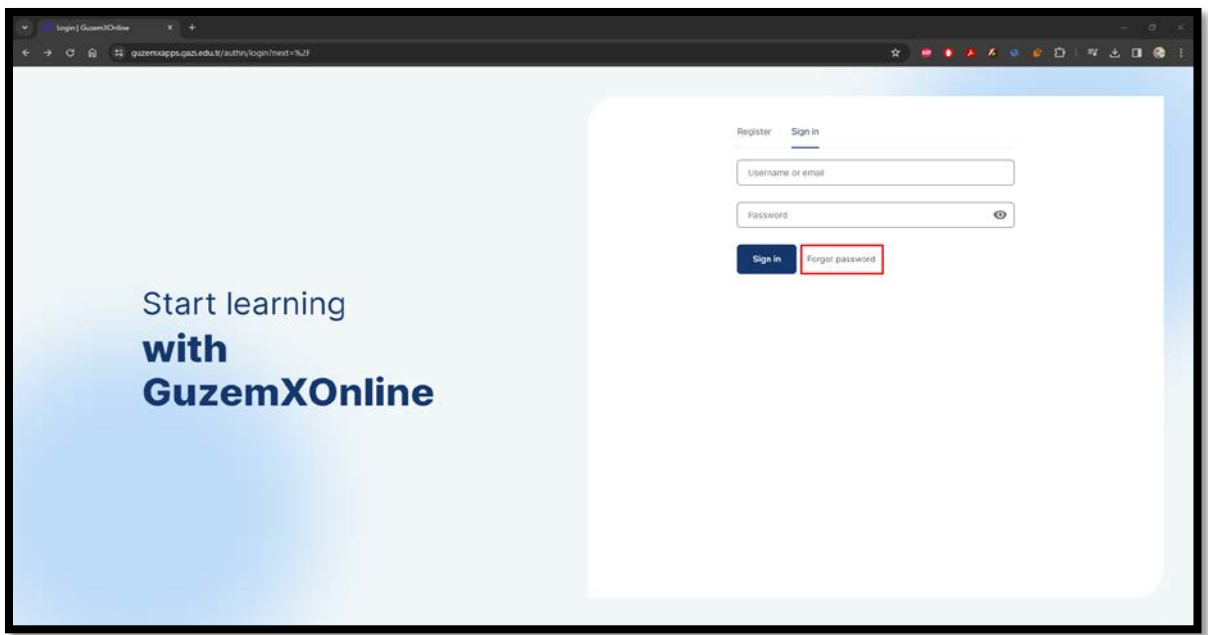

**4-** Açılan ekranda yer alan "Email" alanına mail adresinizi girerek "Submit" butonuna tıklayınız. Şifre değiştirme işlemine ait talimatlar mail adresinize gönderilecektir. Talimatlara uyarak şifre değiştirme işlemini gerçekleştiriniz. Şifre değiştirme işlemini tamamladıktan sisteme giriş yapmak için ilk 3 adımı uygulayınız.

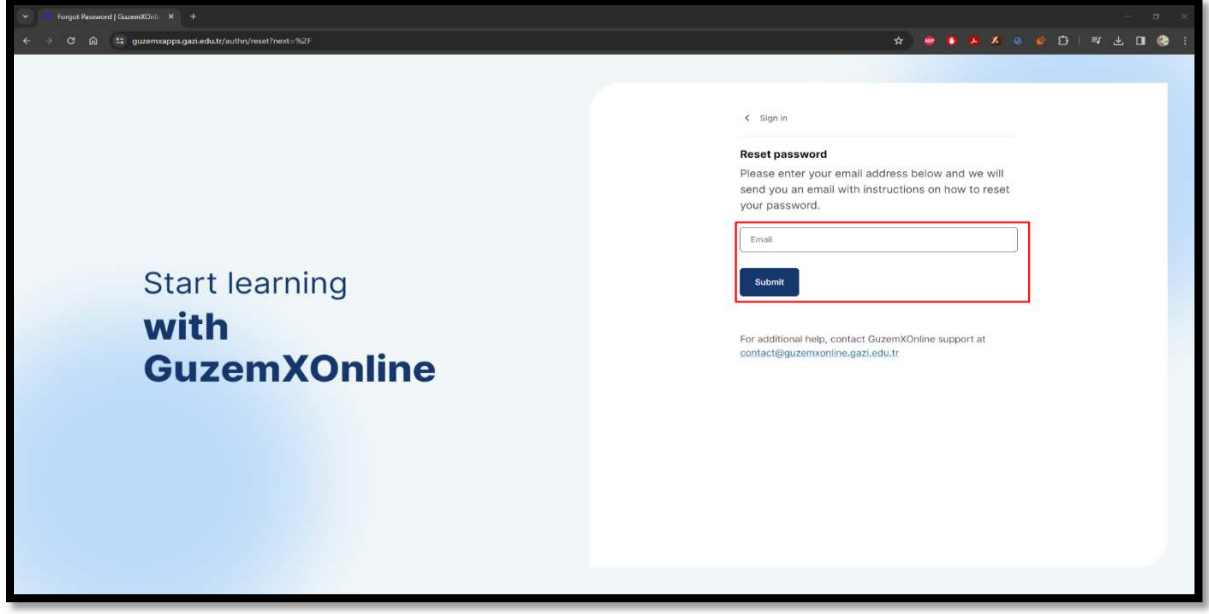

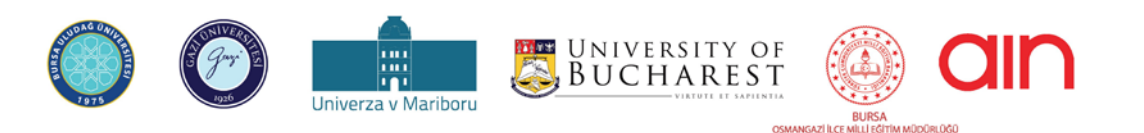

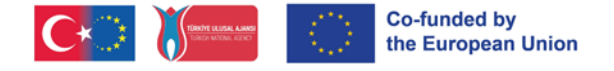

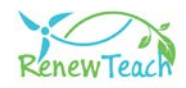

## **Open edX Dil Desteğinin Seçilmesi**

**1-** Öğrenme Yönetim Sisteminde oturum açıp giriş yaptıktan sonra dilerseniz Open edX'in desteklediği farklı dil seçeneklerinden birini seçerek arayüzün dilini değiştirebilirsiniz. Bunun için sağ üstte bulunan kullanıcı adınıza tıklayınız. Açılan sekmelerden "Account" seçeneğini seçiniz.

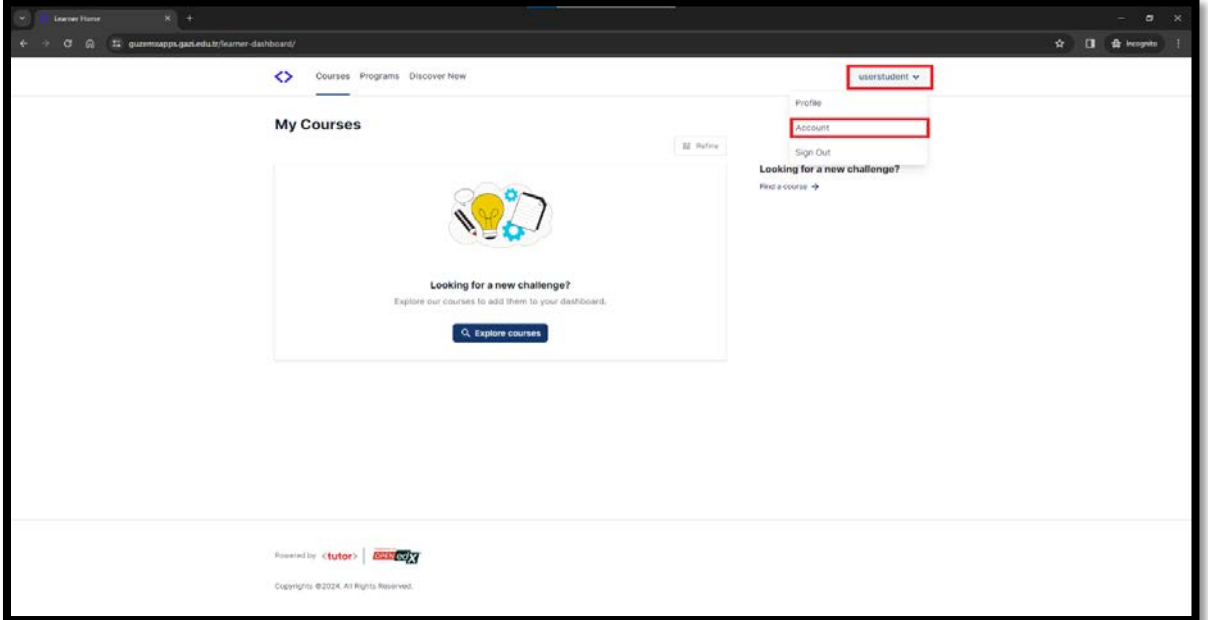

**2-** "Account Settings" başlığı altındaki "Site Preferences" bölümünü seçiniz.

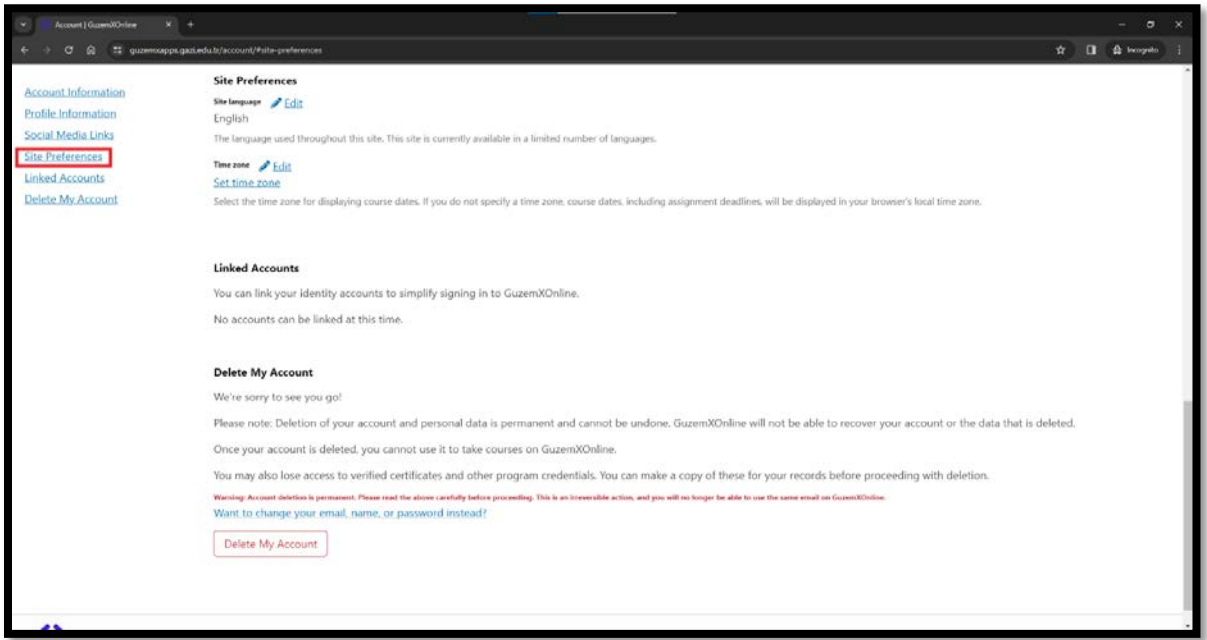

**3-** "Site Language" alanında "Edit" butonuna tıklayarak Open edX'in sunduğu dil paketlerinden dilediğinizi seçebilirsiniz.

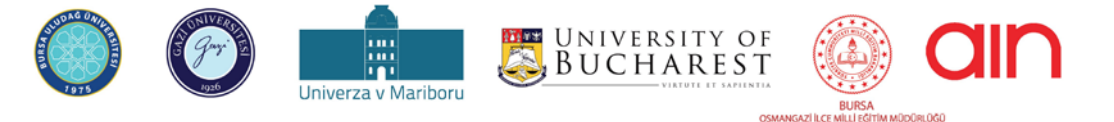

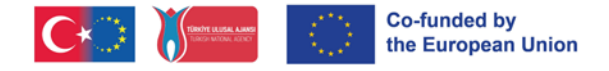

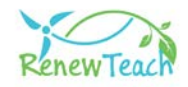

## **Kurslar, Öğrenme Materyalleri ve Öz Değerlendirme Ekranları**

**1-** Henüz herhangi bir kursa kaydolmadıysanız "Courses" penceresinden "Explore Courses" butonuna tıklayarak kayıt olabileceğiniz kursları görüntüleyebilirsiniz.

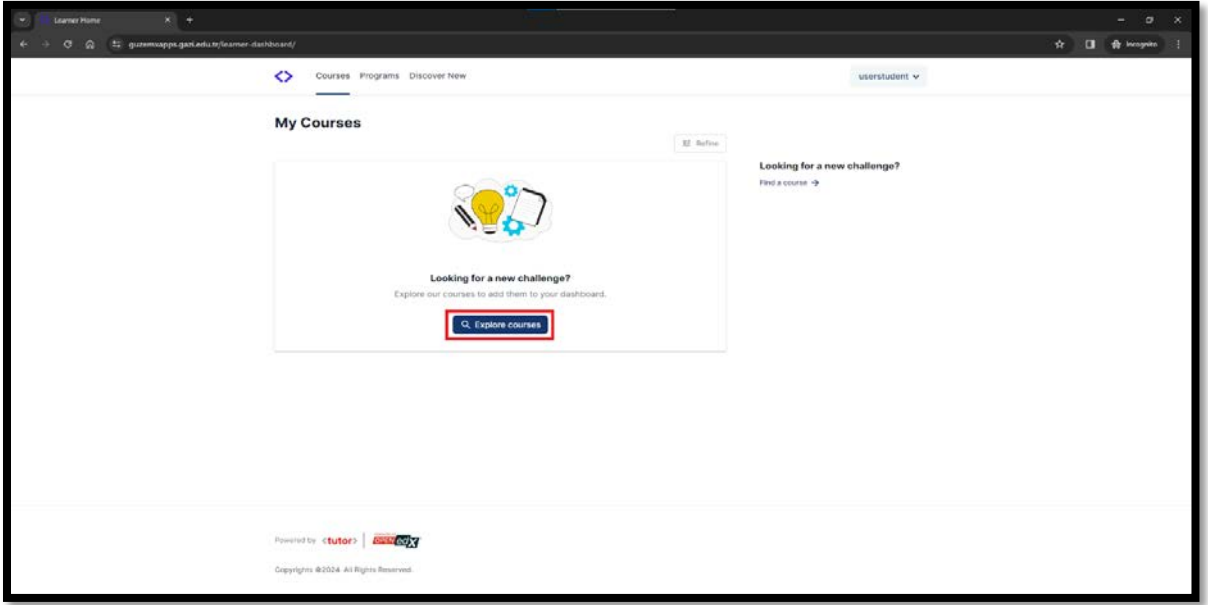

**2-** Daha önce bir kursa kaydolduysanız ve yeni bir kursa kayıt oluşturmak istiyorsanız "Discover New" sekmesine tıklayarak henüz kaydolmadığınız kursları görüntüleyebilirsiniz.

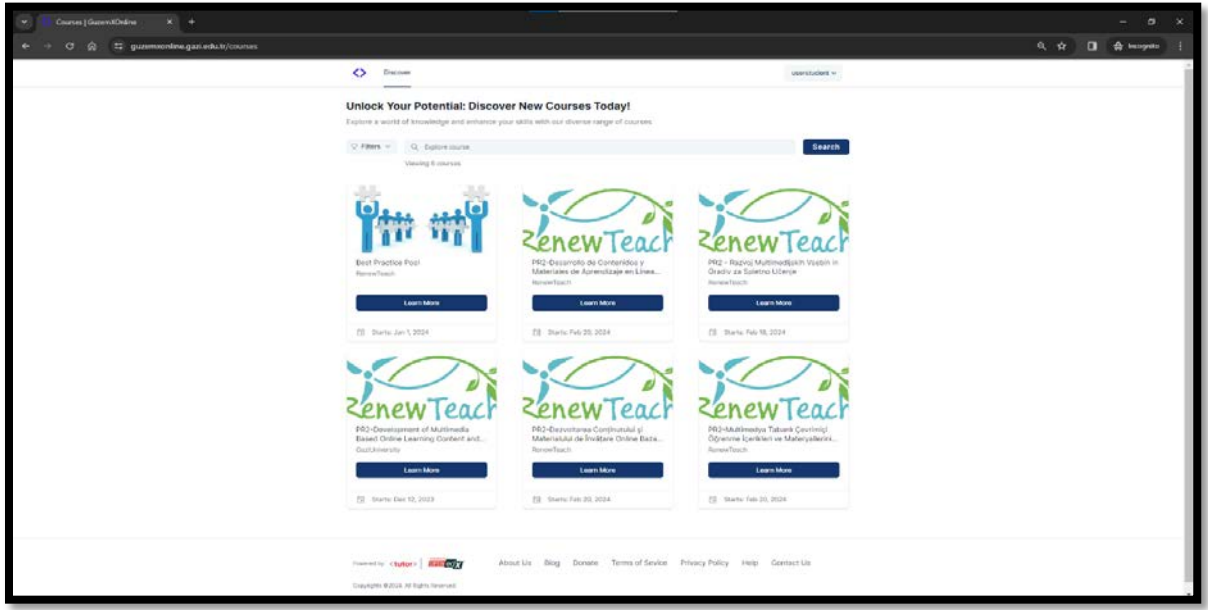

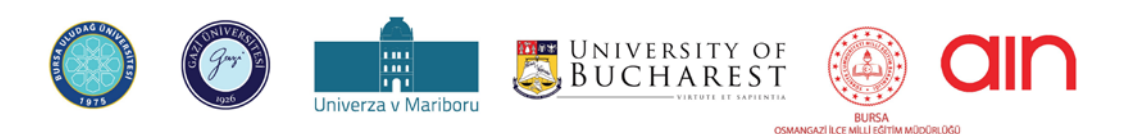

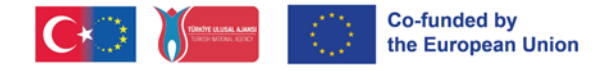

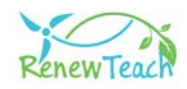

**3-** Bir kursa kayıt oluşturduktan sonra "My Courses" ekranında kayıtlı olduğunuz kurslar görüntülenecektir. "Begin Course" butonuna tıklayarak kursa giriş yapabilirsiniz.

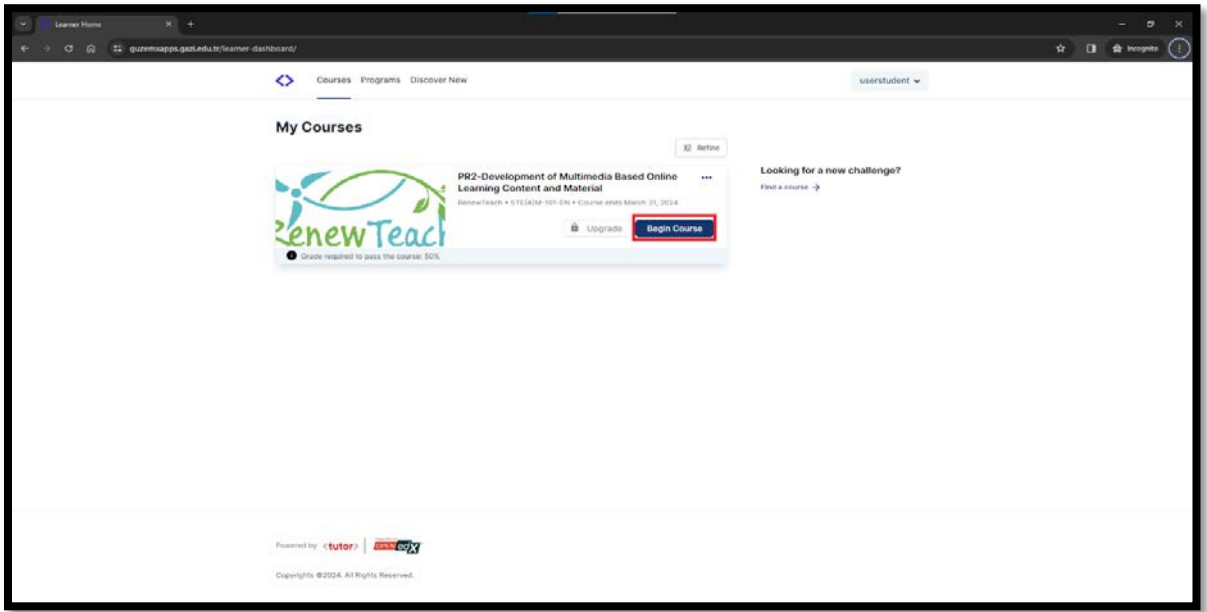

**4-** Kursa giriş yaptıktan sonra "Course" ekranı açılmaktadır. Bu ekranda kursa ait içerikleri görüntüleyebilir "Course Tools" ve "Important dates" bilgilerine erişebilirsiniz. Kursa ait içeriklerin listelendiği alanda "+" , "-" butonlarına tıklanarak aktivitelerin ön bilgilerini görüntüleyebilirsiniz.

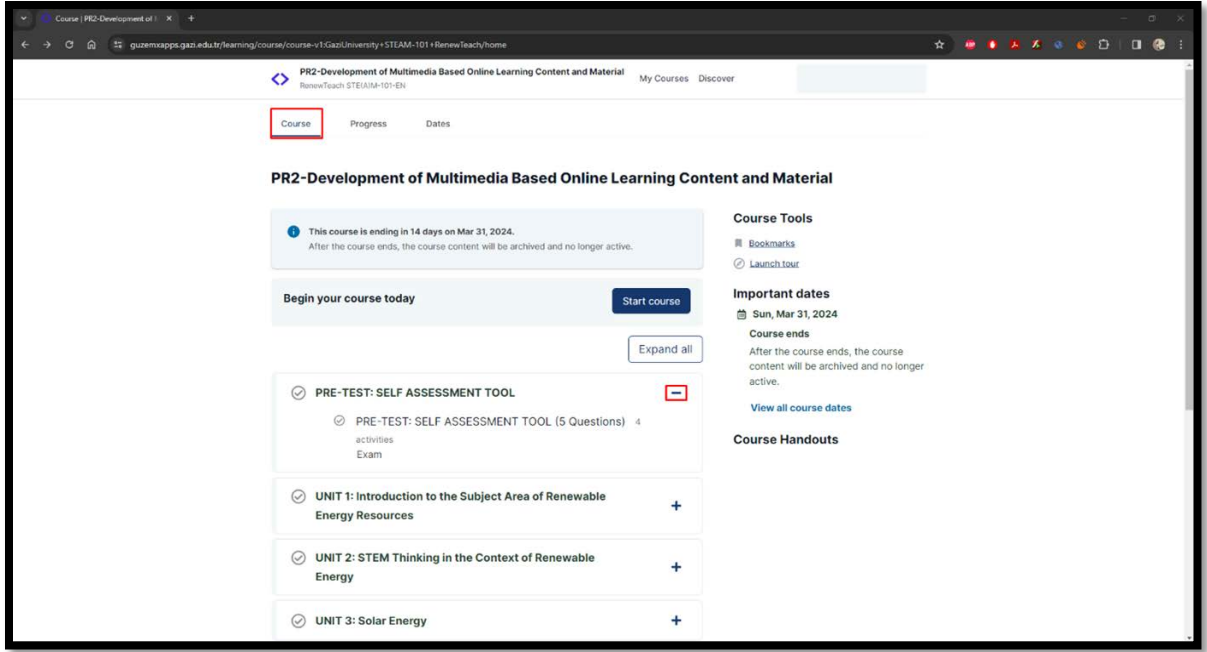

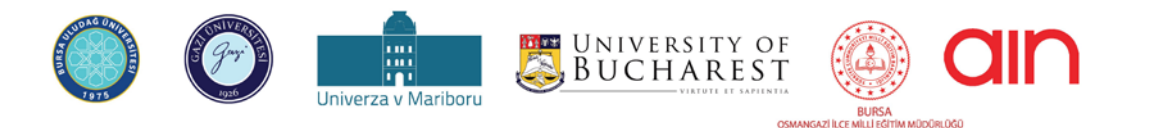

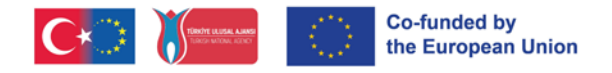

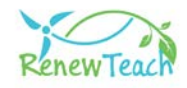

**5-** "Start Course" butonuna tıklayarak kursa giriş yapınız.

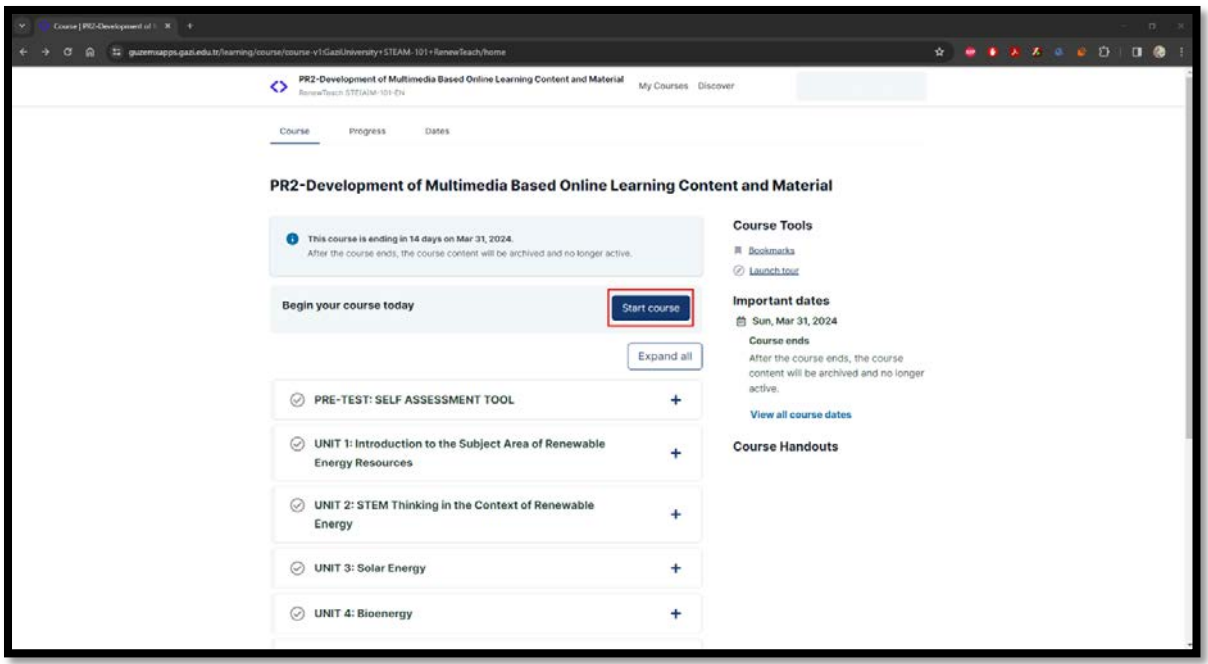

**6-** Kurs ağacında ilk sırada "PRE-TEST: SELF ASSESSMENT TOOL" bölümü yer almaktadır. Kurs tasarımı içinde bir sonraki bölüme geçmek için önceki bölümlerin tamamlanması gerekmektedir. Sonraki bölümlerde yer alan etkileşimli Ünite içeriklerine geçebilmek için ilk bölümünde bulunan ön test sorularını cevaplamanız gerekmektedir. Lütfen görüşünüzü en iyi temsil ettiğini düşündüğünüz seçeneği işaretleyiniz.

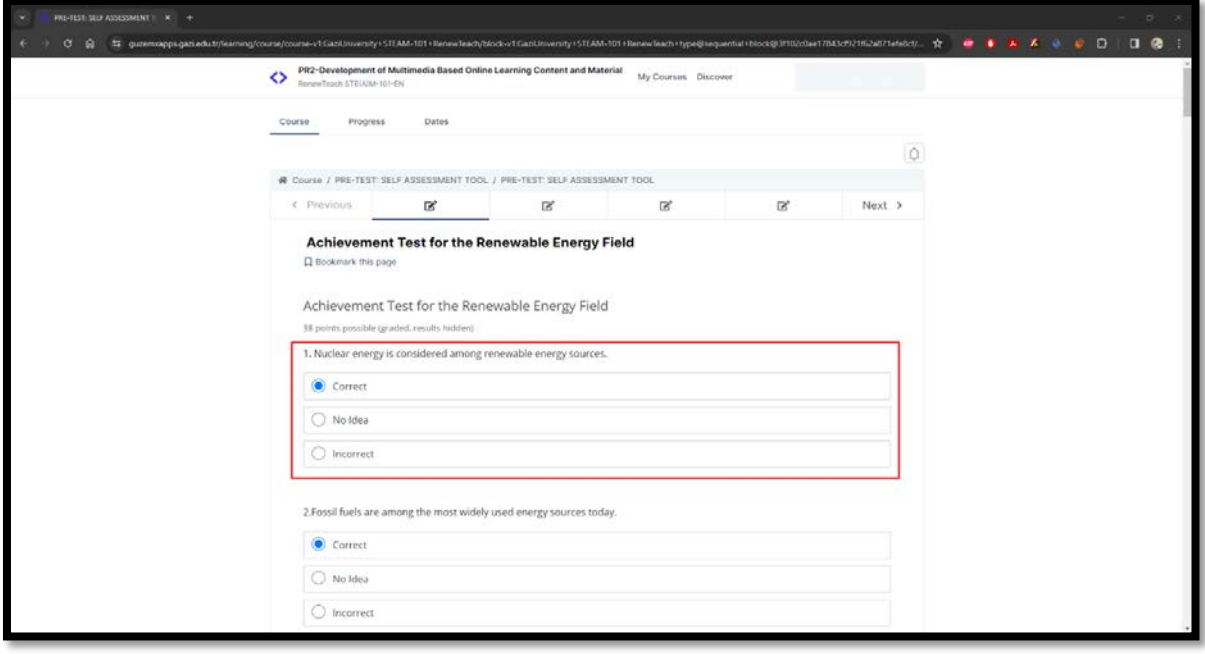

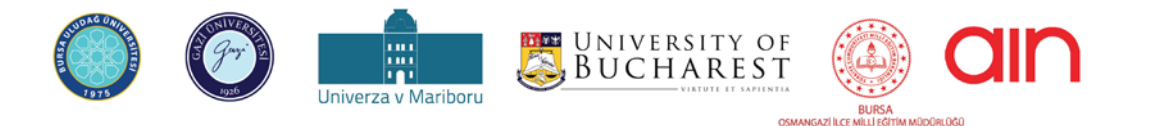

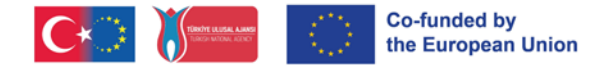

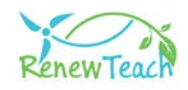

**7-** Bütün sorulara cevap verdikten sonra "Submit" butonu aktif hale gelecektir. "Submit" butonuna tıklayarak verdiğiniz cevapların sisteme kaydedilmesini sağlayınız.

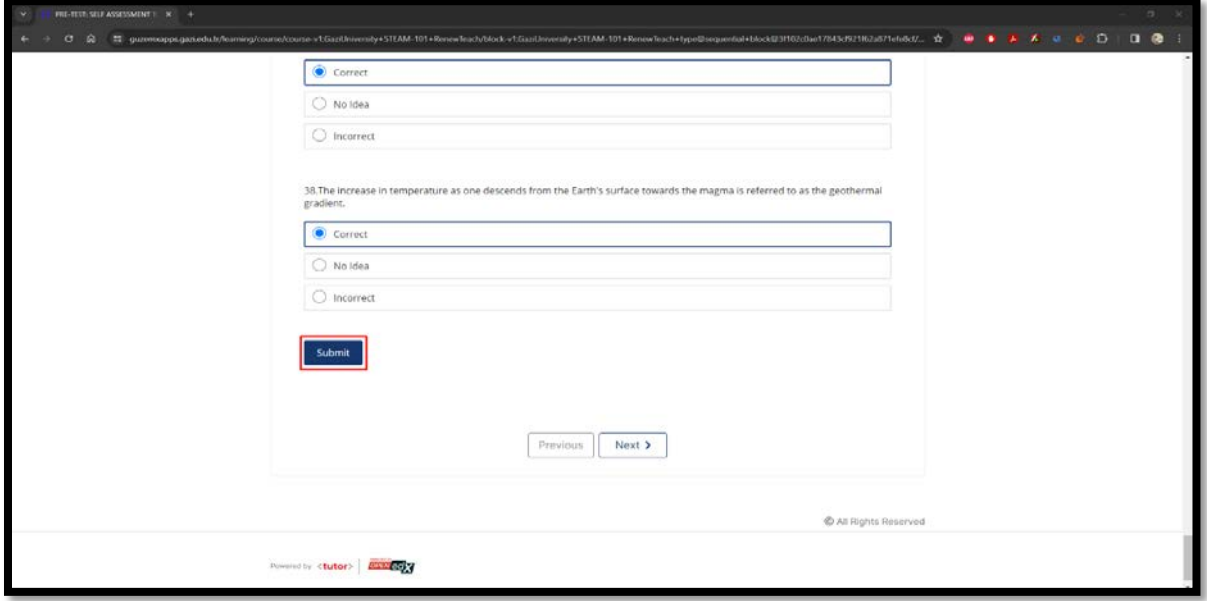

**8-** "Submit" butonuna tıkladıktan sonra "Answer submitted." bilgi mesajı görüntülenecektir. Bilgi mesajını görüntüledikten sonra "Next" butonuna tıklayarak bir sonraki bölüme geçiş sağlayınız.

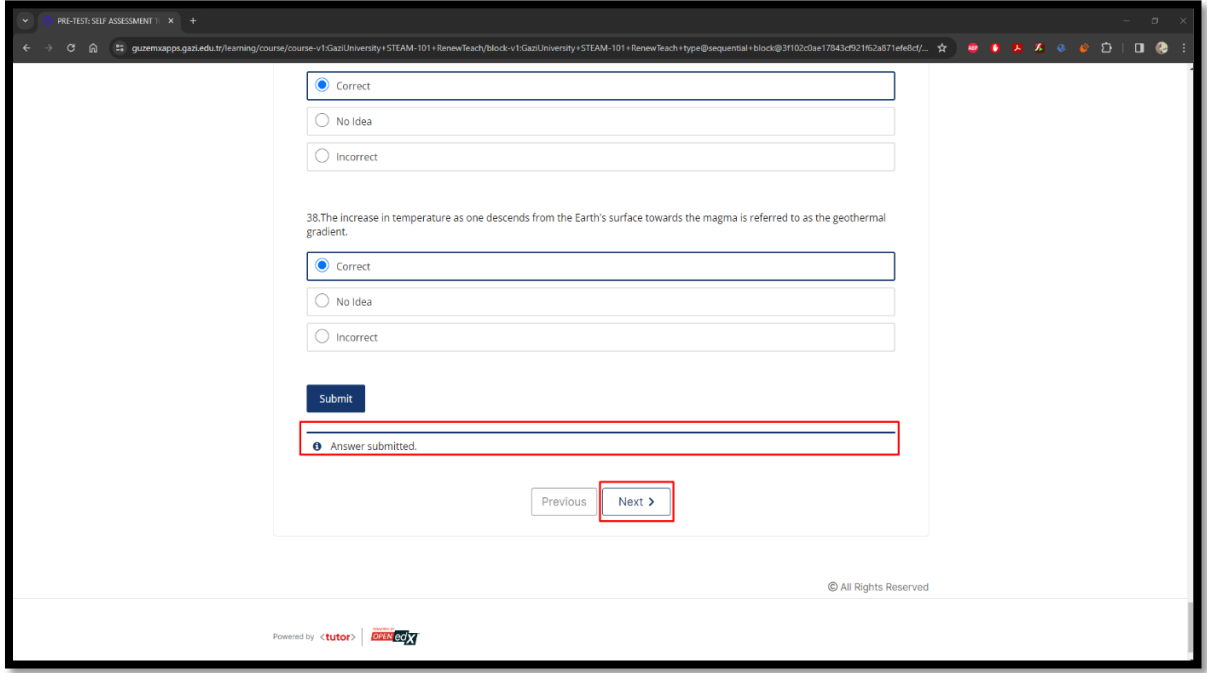

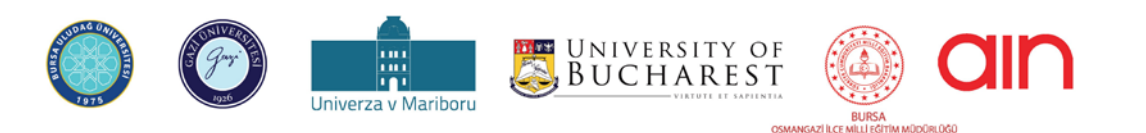

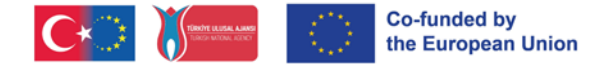

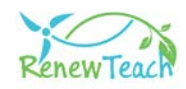

**9-** Tamamlanan içerikler işaretli alanda gösterildiği gibi *yeşil renkte* ve *tik işareti* ile birlikte görüntülenecektir. Lütfen tamamladığınız içeriklerin bu şekilde görüntülendiğinden emin olunuz.

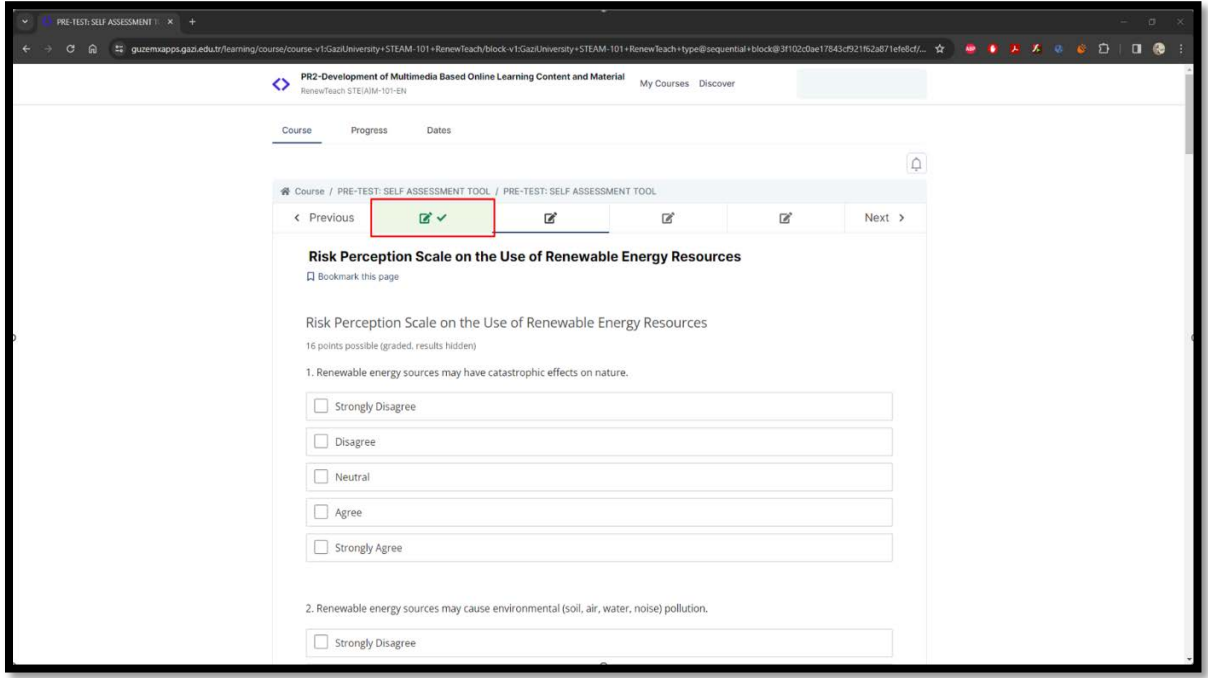

**10-** Ünite içerindeki ilk bölümler *Scorm Paketi* halinde hazırlanmıştır. Bu ekranlarda bulunan "Fullscreen" butonuna tıklayarak tam ekran boyutunda görüntüleme sağlayabilirsiniz.

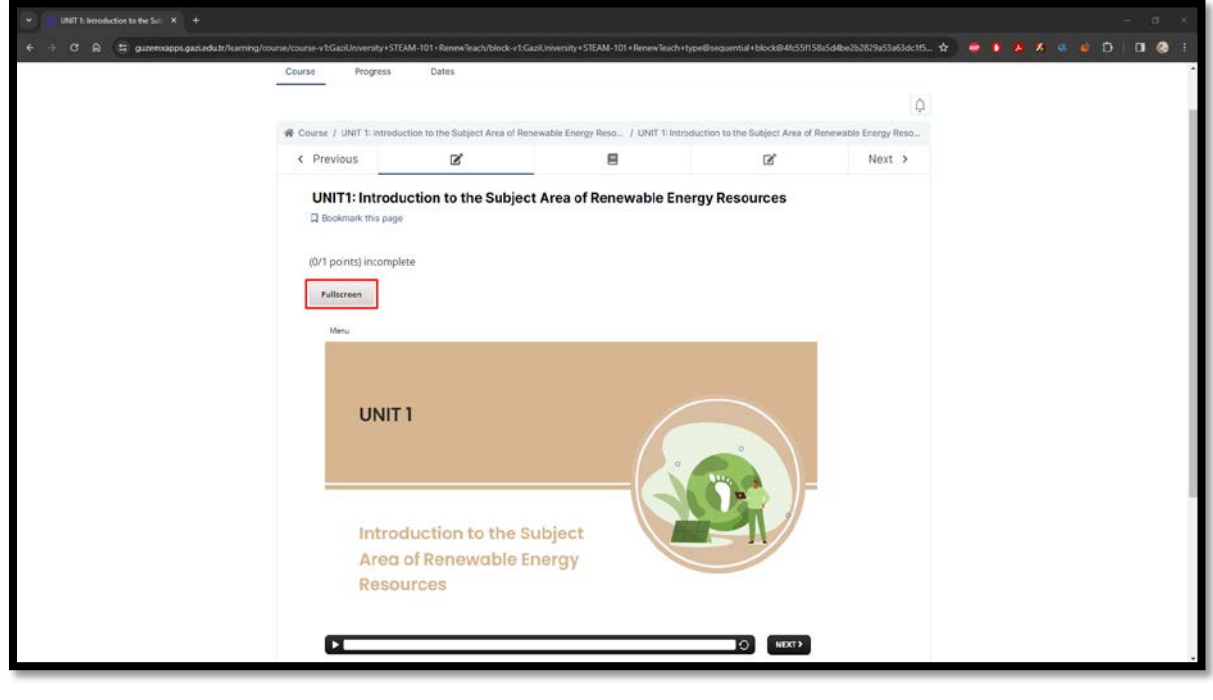

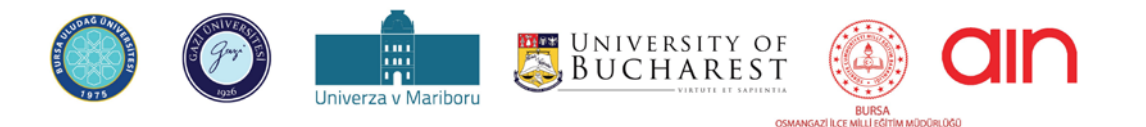

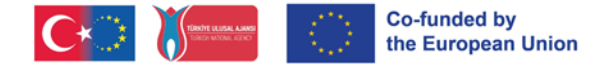

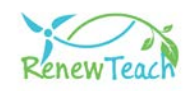

**11-** Scorm paketinin içerisinde yer alan "Seekbar" alanında sahneyi oynatma/durdurma, ileri/geri sarma ve yeniden oynatma işlemlerini yapabilirsiniz. "Next" ve "Prev" botunlarına tıklayarak bir önceki veya bir sonraki sahneye geçiş sağlayabilirsiniz. (İlk ekranlarda "Prev" butonu bulunmamaktadır.)

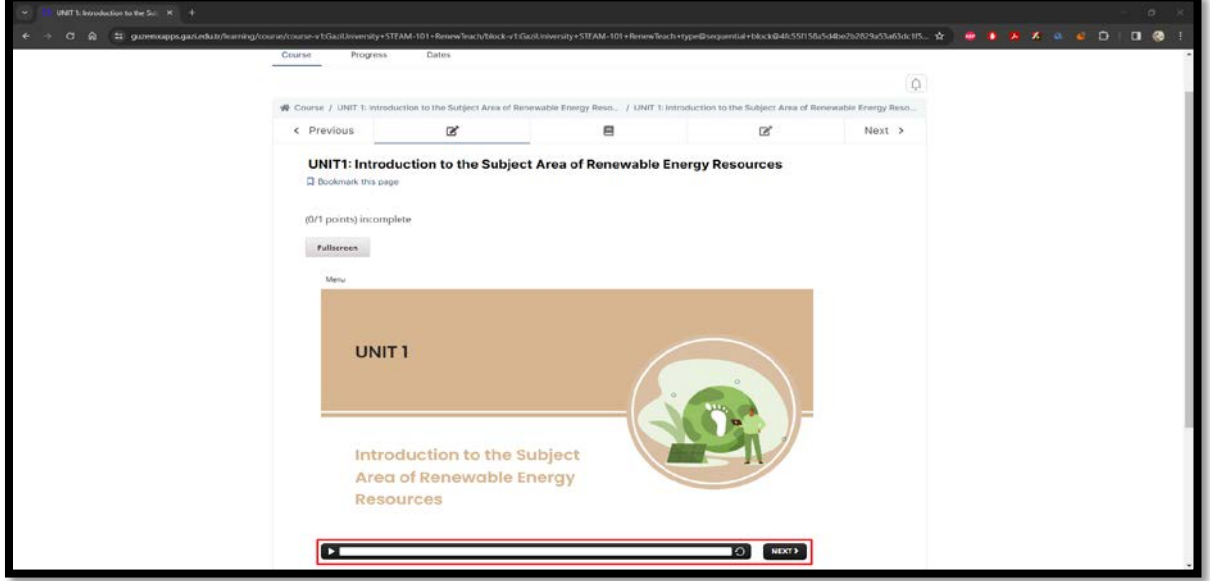

**12-** Eğitim içeriğinde etkileşimli sahneler ve etkinlik alanları bulunmaktadır. Bu sayfalarda bulunan "Next" butonları kullanıcı etkileşimleri/etkinlikleri tamamladıktan sonra aktif olmaktadır.

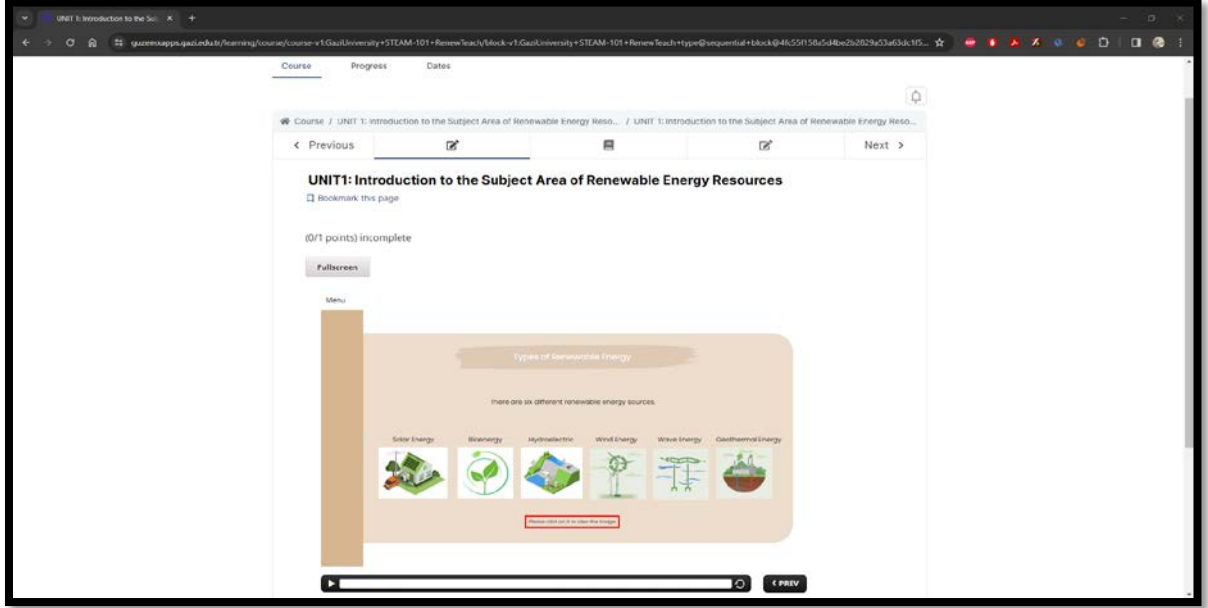

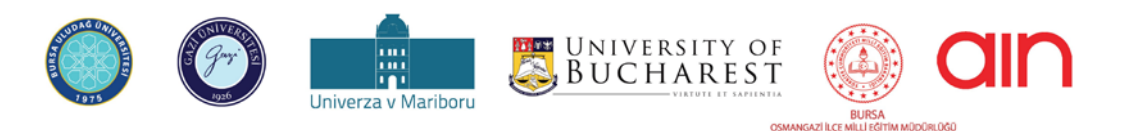

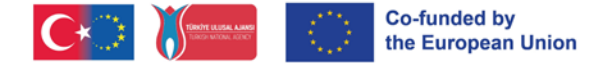

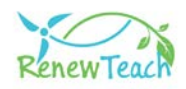

**13-**Lütfen sahne içerinde bulunan talimatları dikkatli bir şekilde uygulayınız. Etkileşim alanlarını ve etkinlikleri tamamlayarak "Next" butonunu aktif hale getiriniz. Aksi takdirde ilerleme sağlanamayacaktır.

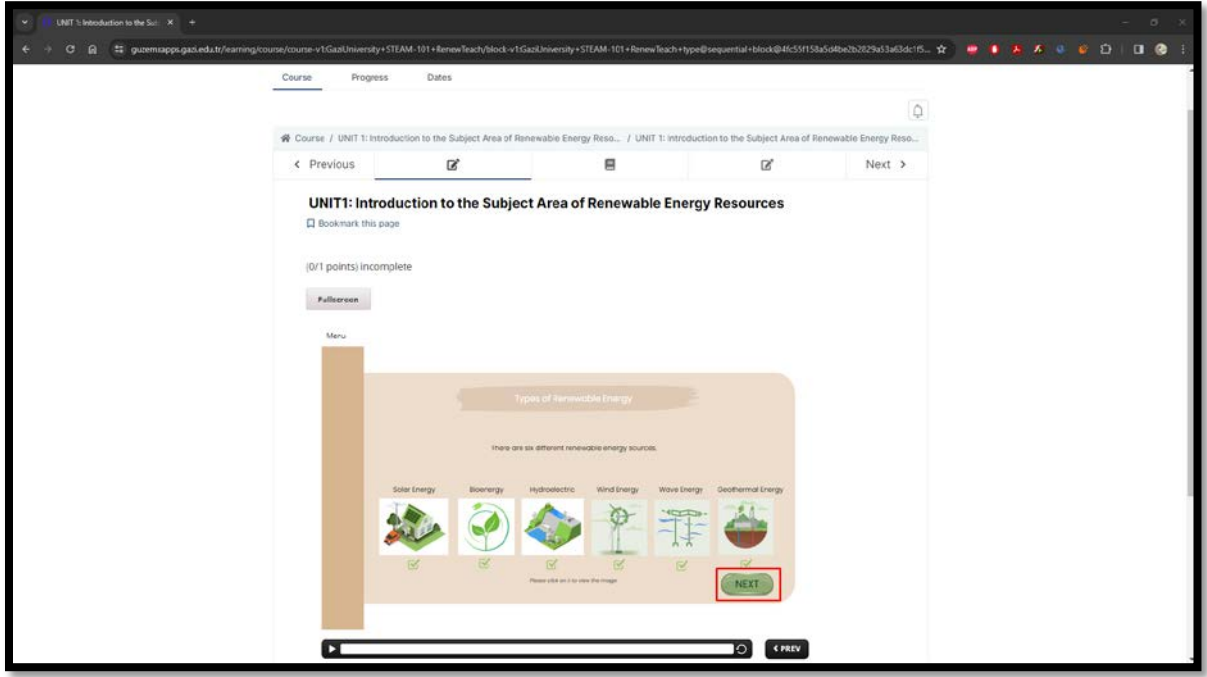

**14-** Scorm paketlerini izledikten sonra "Next" butonuna basarak bir sonraki bölüme geçiş yapınız. "Refences" bölümünde eğitim içeriğinde yararlanılan kaynakları görüntüleyebilirsiniz.

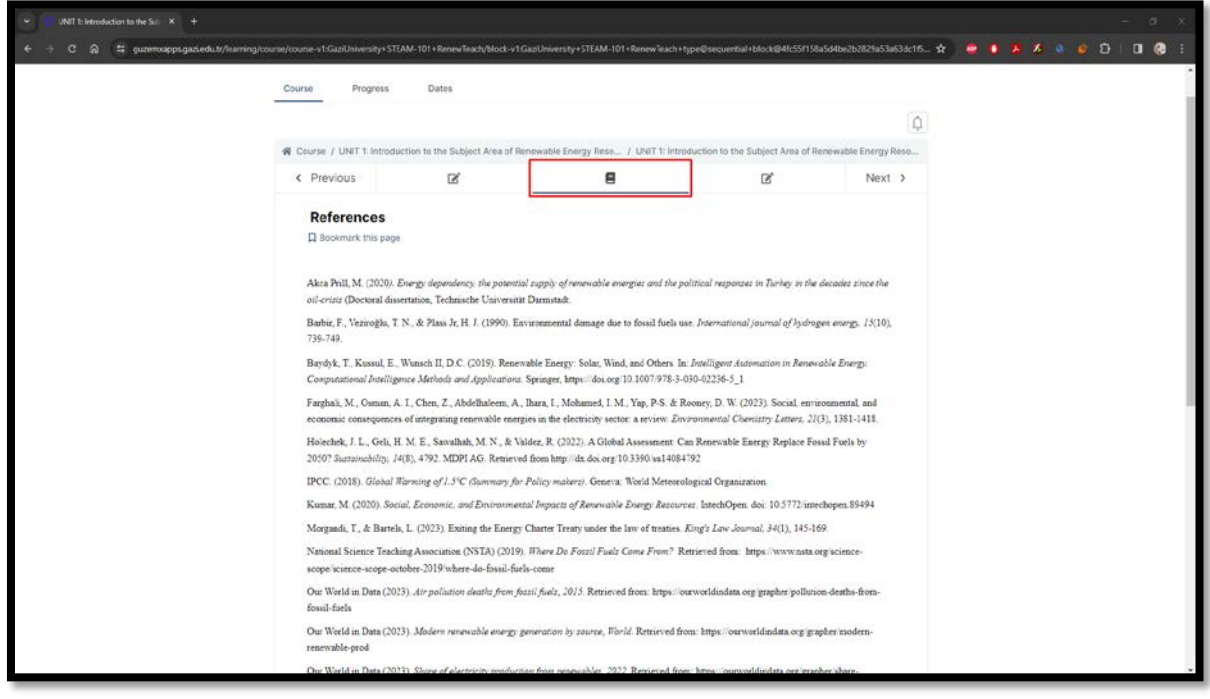

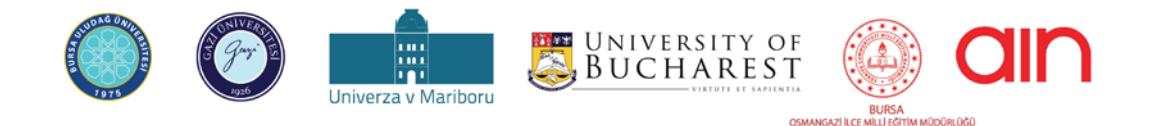

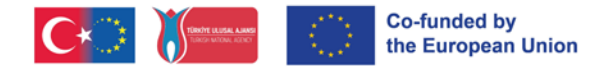

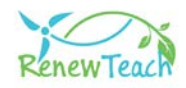

**15-** "End of Unit Quiz" bölümünde bulunan ünite sonu değerlendirme sorularına cevap vererek uygun seçeneği işaretleyiniz.

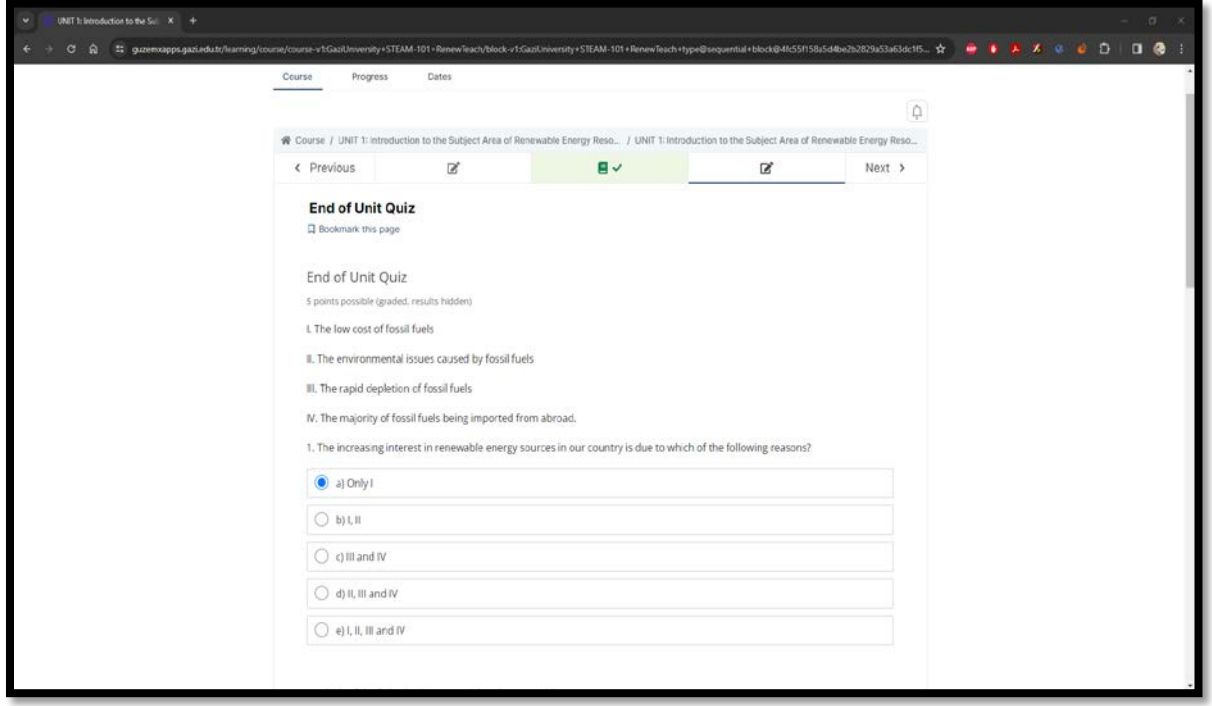

**16-** Bütün sorulara cevap verdikten sonra "Submit" butonu aktif hale gelecektir. "Submit" butonuna tıklayarak verdiğiniz cevapların sisteme kaydedilmesini sağlayınız.

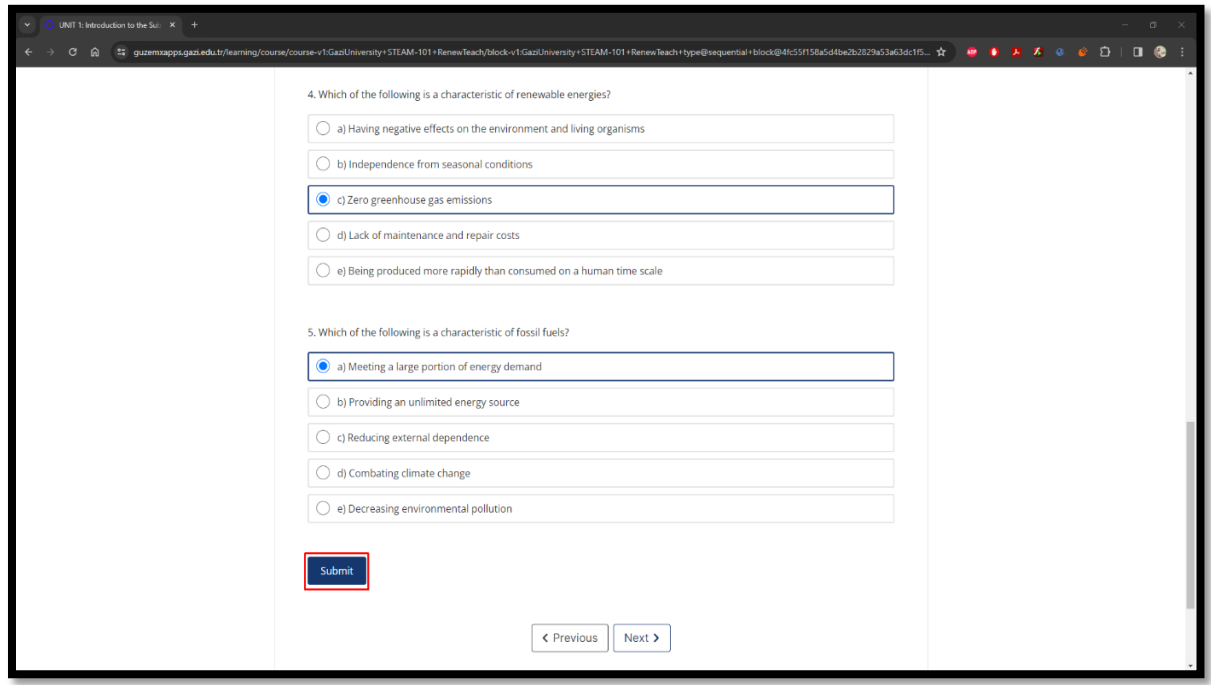

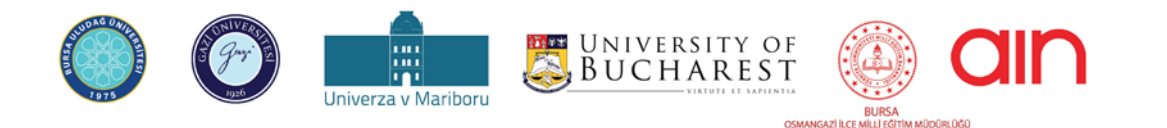

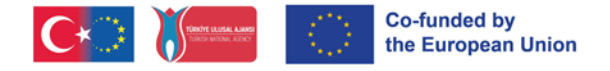

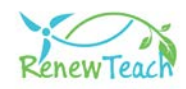

**17-** "Submit" butonuna tıkladıktan sonra "Answer submitted." bilgi mesajı görüntülenecektir. Bilgi mesajını görüntüledikten sonra "Next" butonuna tıklayarak bir sonraki üniteye geçiş sağlayınız.

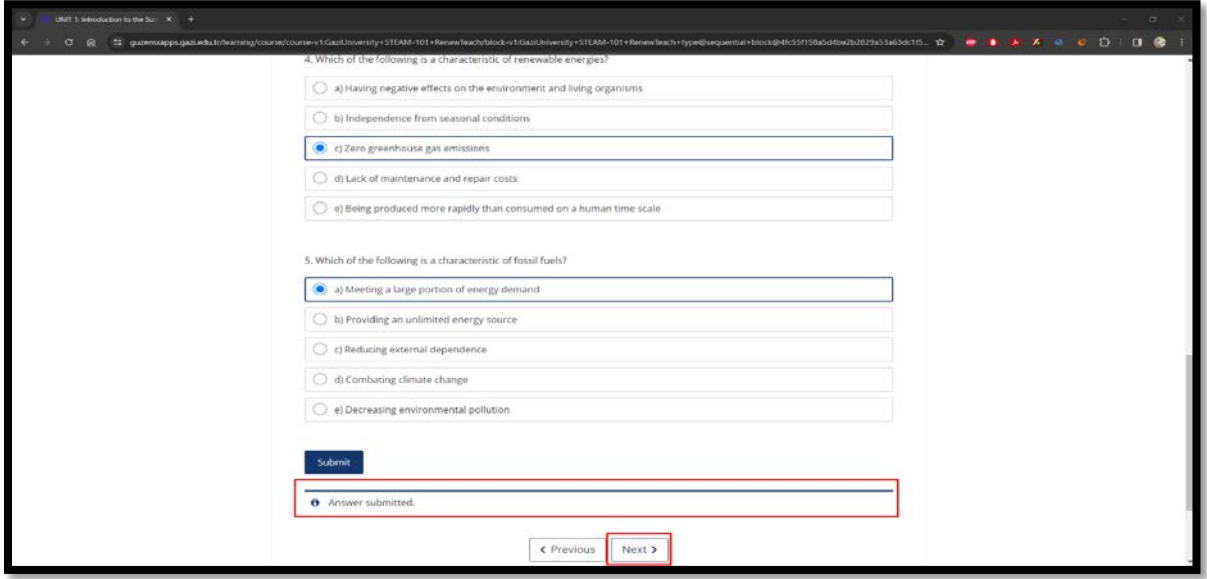

**18-** Öğrenme yönetim sistemindeki tüm üniteleri tamamladığınızda "POST-TEST: SELF ASSESSMENT TOOL" bölümüne erişeceksiniz. Buradaki içerikler ön test içerikleriyle aynıdır. Burada amaç öğrenenlerin yenilenebilir enerji ve STEM'e yönelik olarak ünitelerden önceki ve sonraki bilgi, beceri ve tutumlarının değerlendirilmesidir. Lütfen bu bölümünde bulunan son test sorularında görüşünüzü en iyi temsil ettiğini düşündüğünüz seçeneği işaretleyiniz.

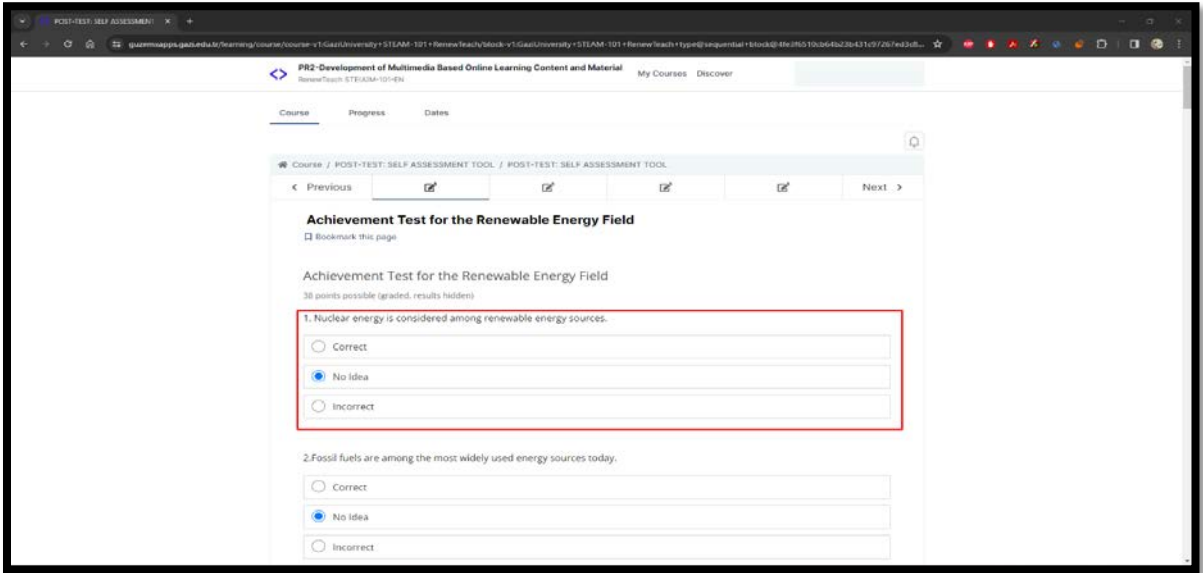

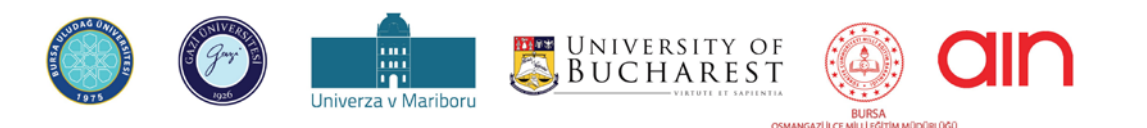

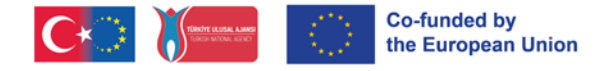

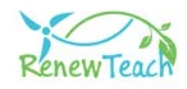

**19-** Bütün sorulara cevap verdikten sonra "Submit" butonu aktif hale gelecektir. "Submit" butonuna tıklayarak verdiğiniz cevapların sisteme kaydedilmesini sağlayınız.

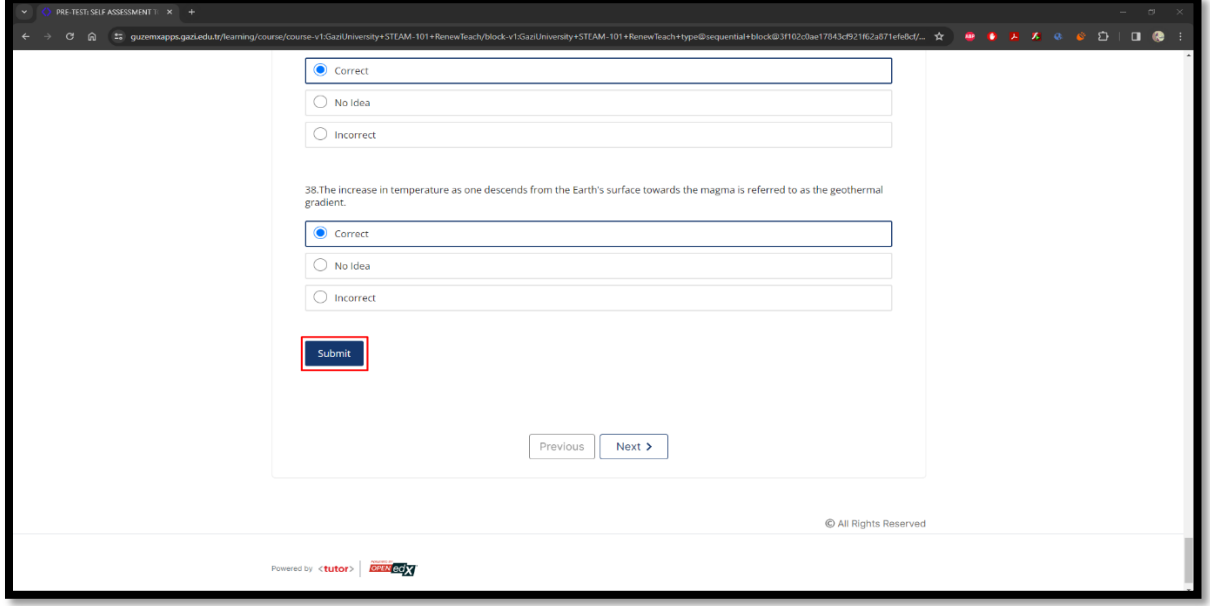

**20-** "Submit" butonuna tıkladıktan sonra "Answer submitted." bilgi mesajı görüntülenecektir. Bilgi mesajını görüntüledikten sonra "Next" butonuna tıklayarak kursu tamamlayınız.

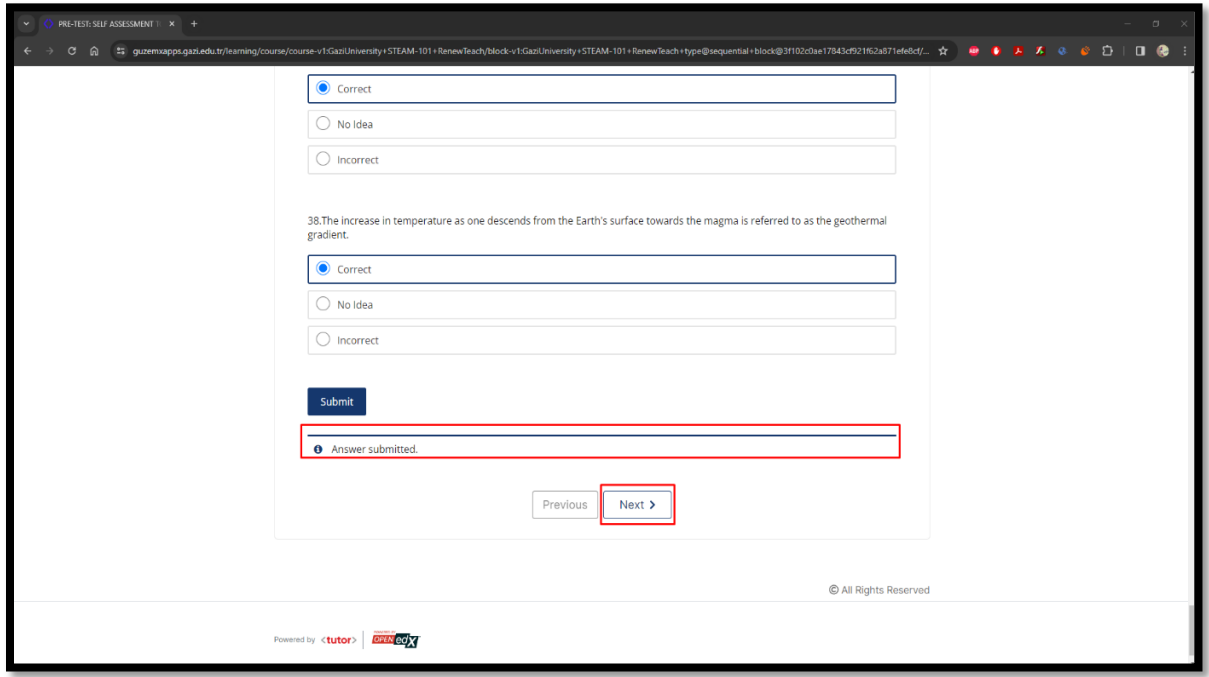

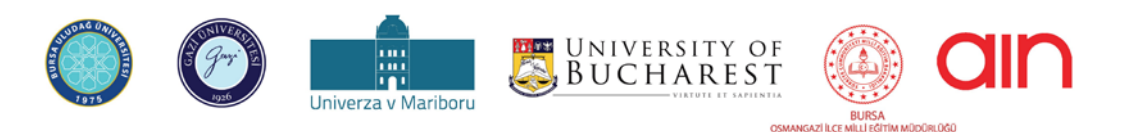

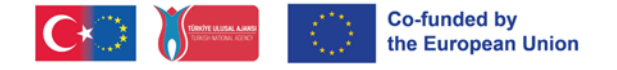

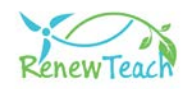

## **İyi Örnek Uygulamalar Ekranları**

Tüm ünitelerdeki etkileşimli içeriklerin tamamlamasının ardından öğrenenler "iyi örnek uygulamalar" bölümüne geçiş yapabilmektedir. Bu bölümün amacı öğrenenlerin proje süreci boyunca edindikleri deneyim ve bilgilerini kullanarak yenilenebilir enerji alanındaki gerçek hayat problemlerine yönelik kendi iyi örnek uygulamalarını geliştirmelerinin desteklenmesidir. Bu online portal üzerinden öğrenenlerin deneyim, bilgi ve çözüm önerilerinin paylaşıldığı bir vaka havuzu oluşturulmuştur. Katılımcıların bu platform üzerinden kendi iyi örnek uygulamalarını diğer kullanıcılarla paylaşabilmekte veya diğer kullanıcıların iyi örnek uygulamalarını görüntüleyerek değerlendirebilmektedir. Bu yolla öğrenenlerin partner ülkelerdeki paydaşlarla (partner ülkelerdeki proje katılımcıları ile ilgili diğer kişi veya kuruluşlar) işbirliği yaparak yenilenebilir enerji ve STEM bağlamındaki küresel ve yerel ölçekli problemlerin çözümünde rol almaları mümkün olmaktadır. Bu şekilde paydaşlar kendi yerel sorunlarını diğer ortak ülkelerdeki sorunlarla karşılaştırma, değerlendirme ve yansıtma yapma fırsatına sahip olmaktadır.

İyi örnek uygulamalar havuzuna yakından bakalım.

**1-** İyi örnek uygulamalar öğrenme yönetim sistemi içerisinde ayrı bir kurs olarak yer almaktadır. "Wiev Course" butonuna tıklayarak kursu başlatabilirsiniz.

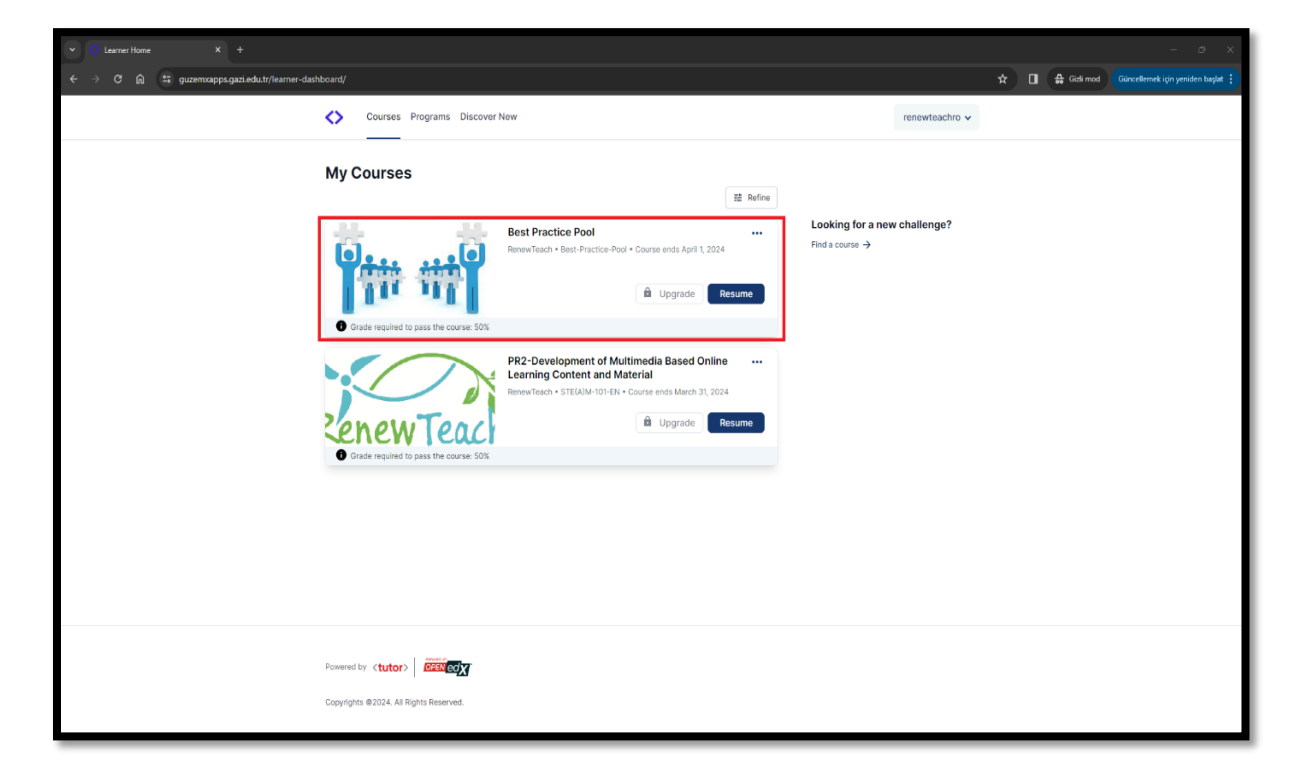

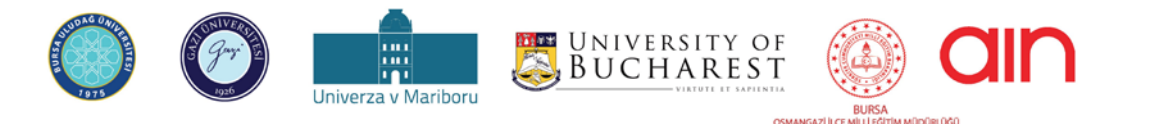

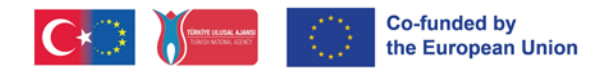

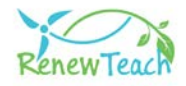

**2-** "Best Practices Pool" bölümüne tıklayarak kurs içeriklerine erişebilirsiniz.

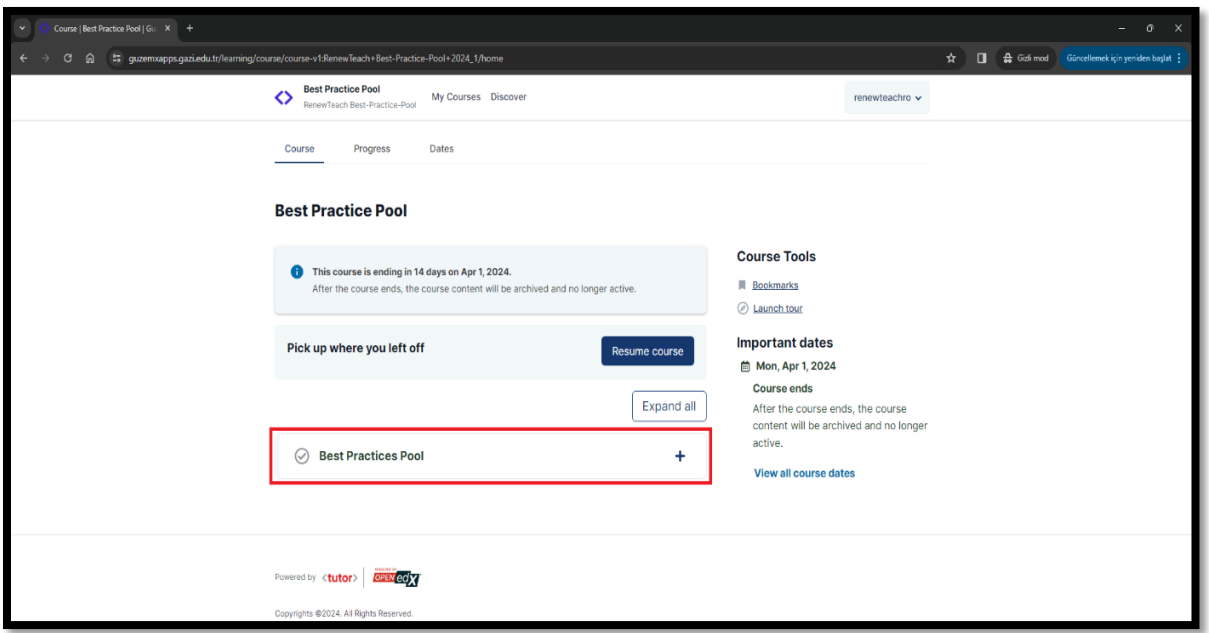

**3-** Açılan ekranda "LTTA Best Practices" bölümünde Renewteach projesinin LTTA etkinliği sırasında katılımcılar tarafından geliştirilmiş olan iyi örnek uygulamalar yer almaktadır. Buradaki içerikler öğrenenlere kendi iyi örnek uygulamalarını geliştirmede örnek teşkil etmektedir.

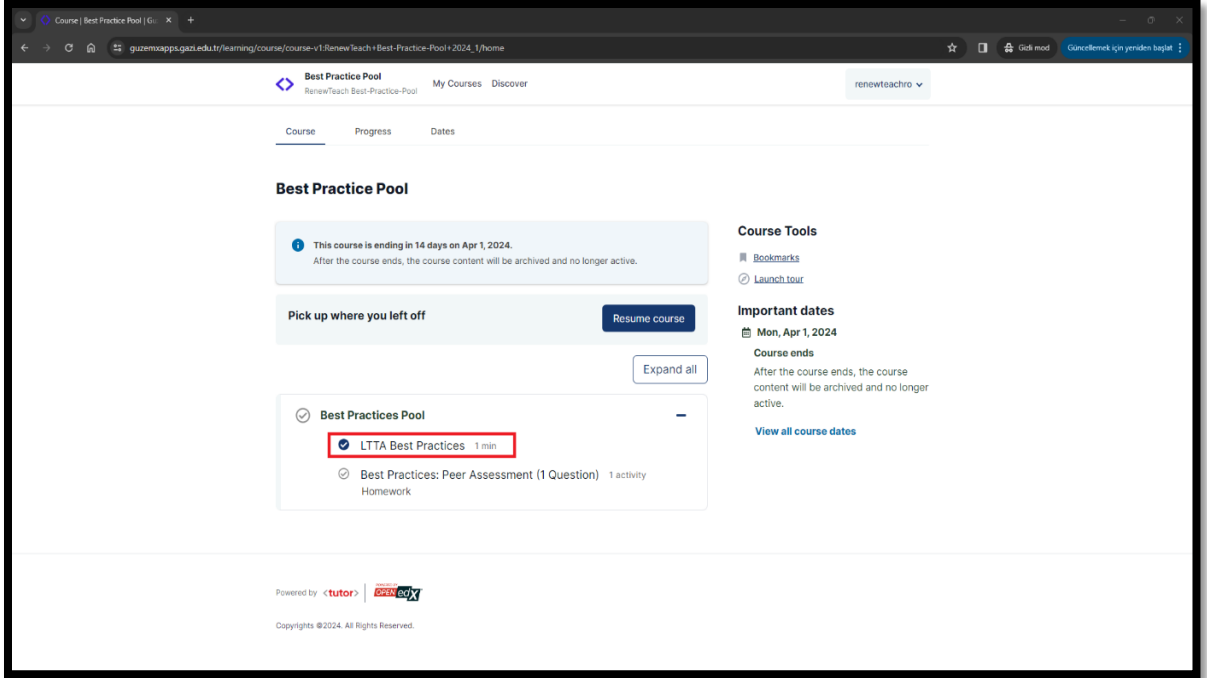

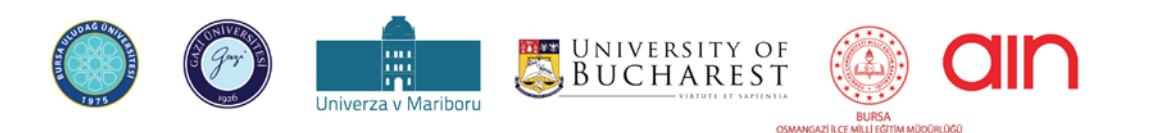

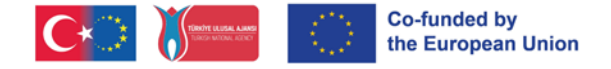

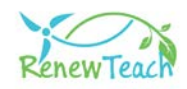

**4-** "Best Practices: Peer Assessment" bölümünde ise öğrenenlerin kendi iyi örnek uygulamalarını sisteme yüklemeleri ve diğer katılımcıların iyi örnek uygulamalarını görüntüleyerek değerlendirebilmeleri ekranlar yer almaktadır.

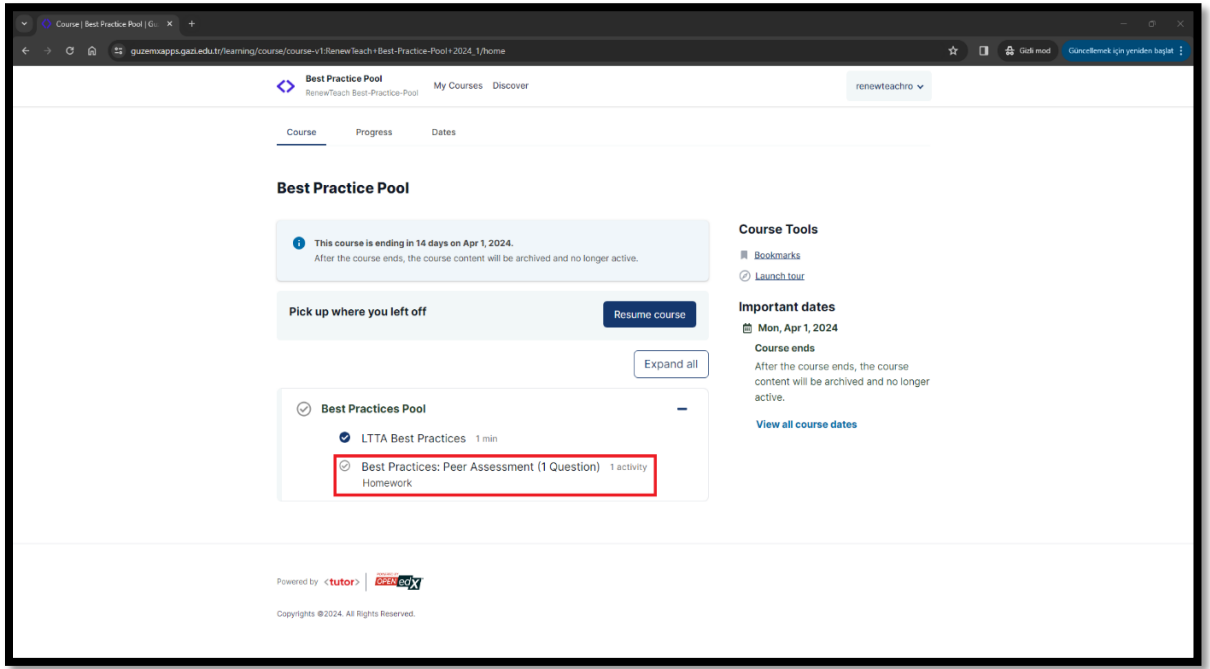

**5-** "Best Practices: Peer Assessment" bölümü seçildiğinde öğrenenlerin kendi iyi örnek uygulamalarını sisteme yükledikleri ekranlar görüntülenmektedir.

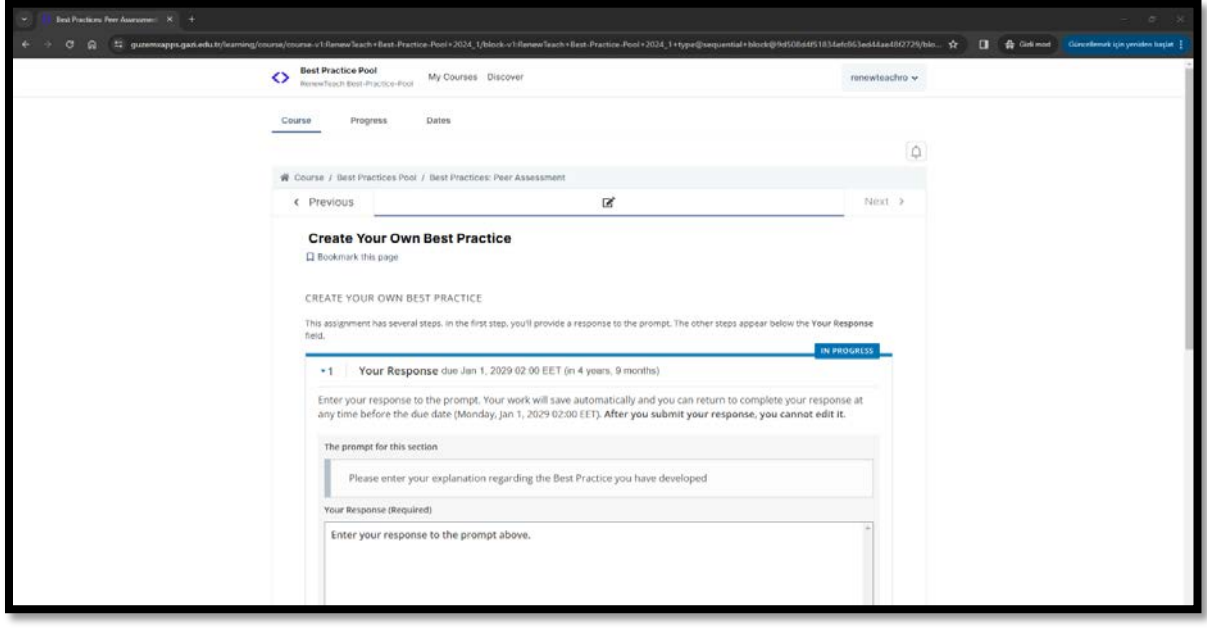

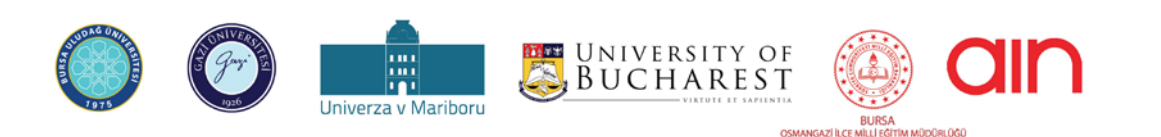

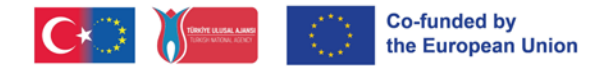

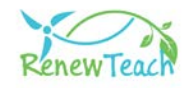

**5.1 -** İyi örnek uygulamalarının sisteme kaydedilebilmesi için kullanıcıların geliştirilen içeriğe ilişkin açıklama metnini ilgili alana girmesi gerekmektedir.

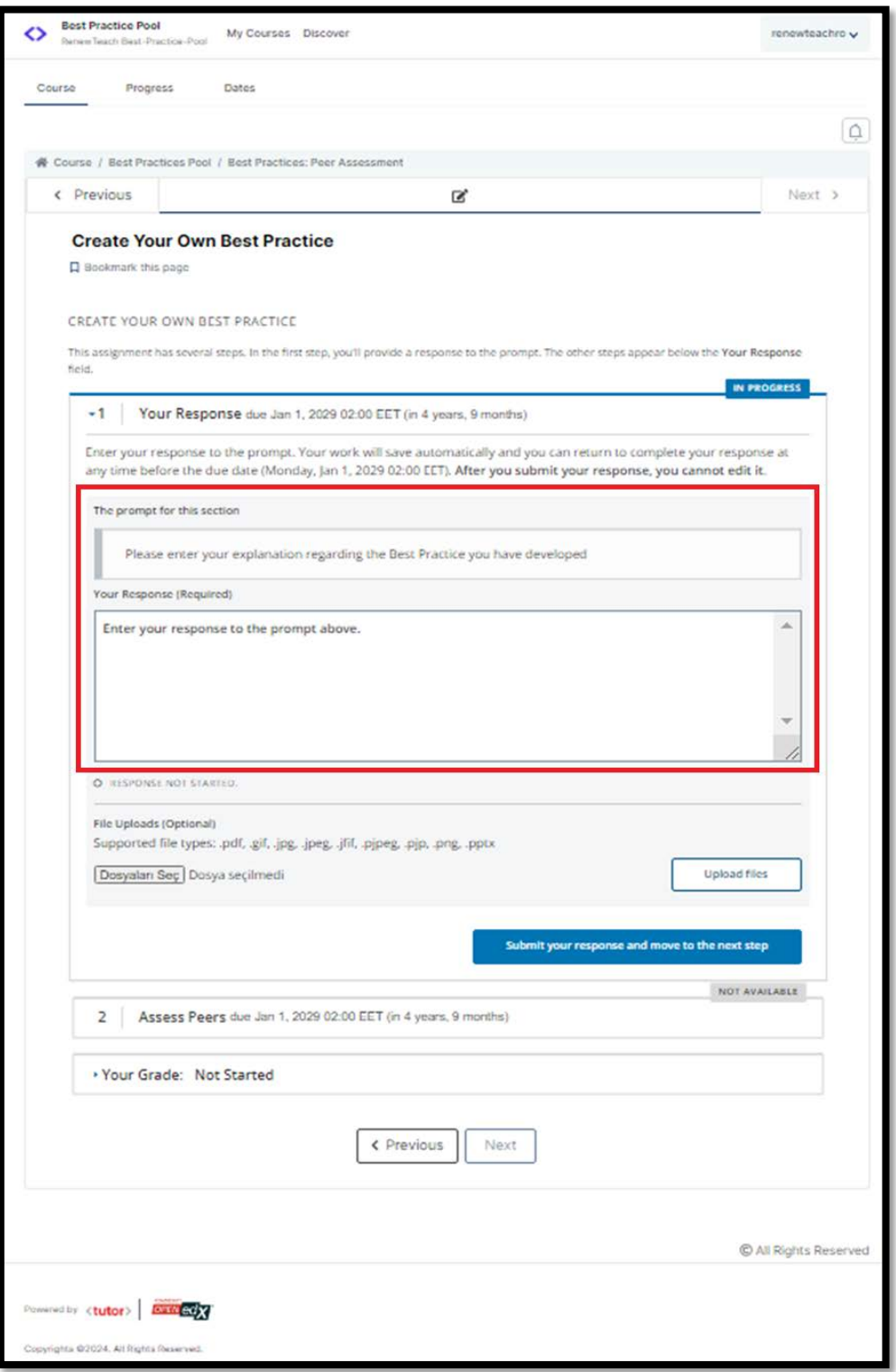

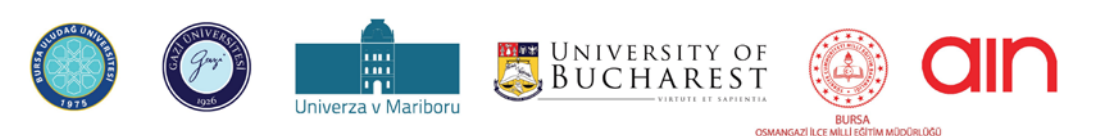

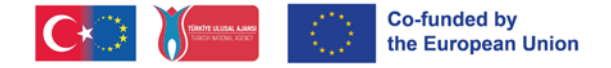

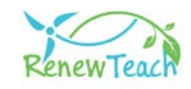

**5.2 -** Açıklama metni girildikten sonra pencerenin sol alt bölümünde yer alan "Dosya Seç" butonuna tıklanarak iyi örnek uygulamaları içeren dosya sisteme yüklenebilir. Yüklemenin tamamlanabilmesi için sağ alt bölümde yer alan "Upload Files" butonuna tıklanması gerekmektedir.

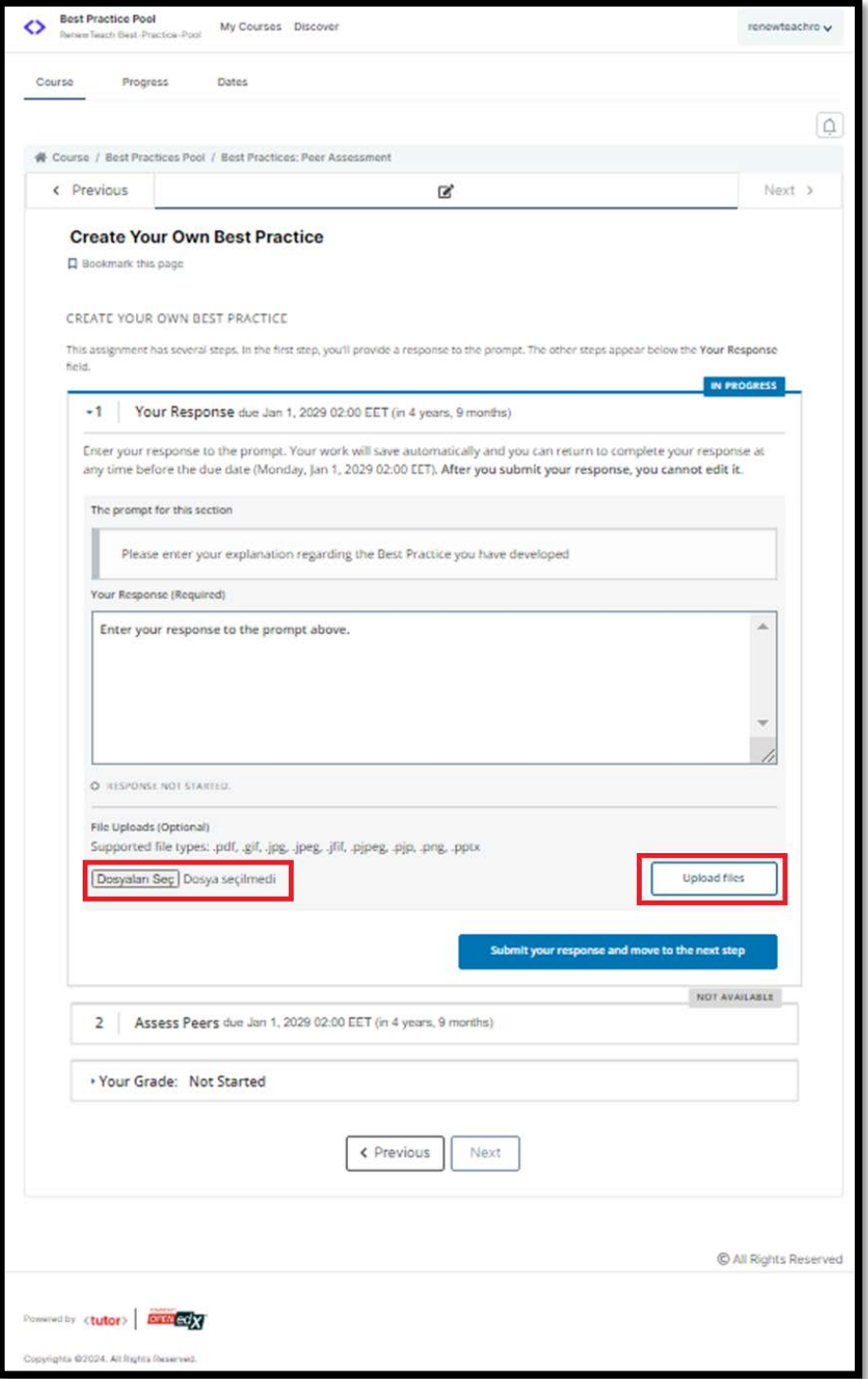

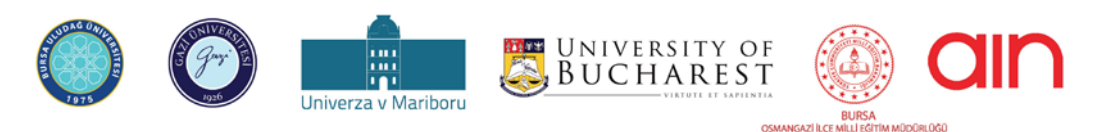

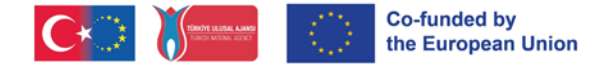

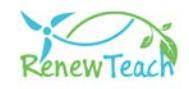

**5.3-** Sisteme iyi örnek uygulamalar yüklendiğinde "Assess Peers" bölümü aktif olmaktadır. Henüz bir iyi örnek uygulama geliştirmemiş olan kullanıcılar bu bölümdeki içeriklere erişememektedir.

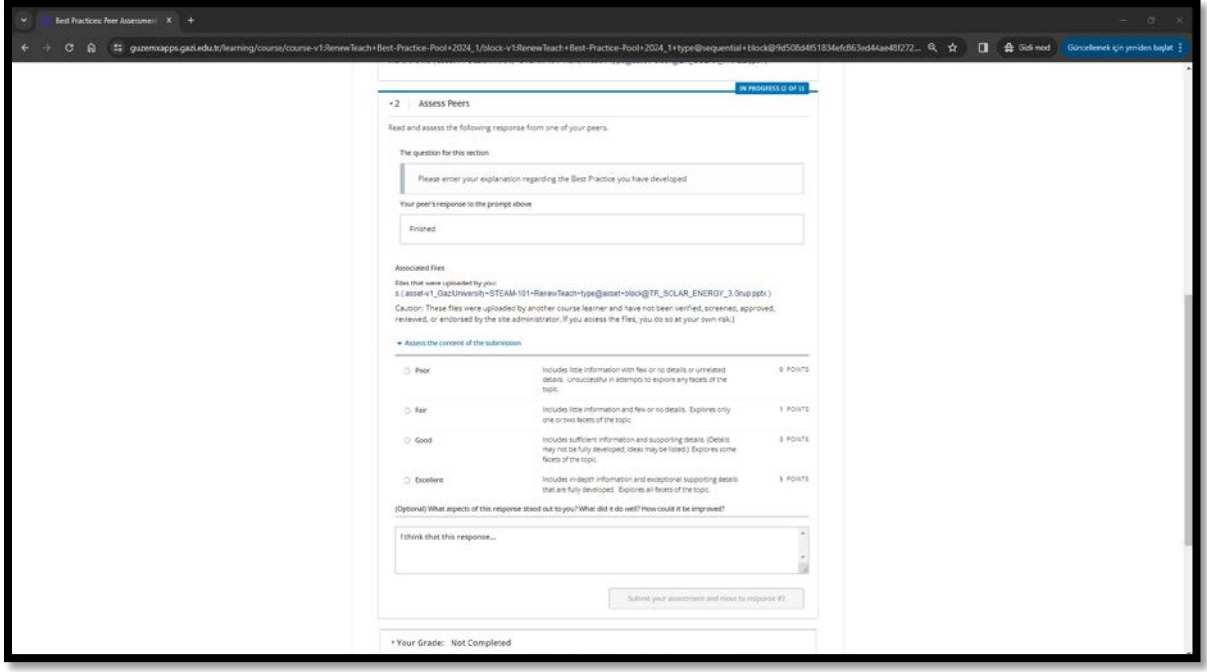

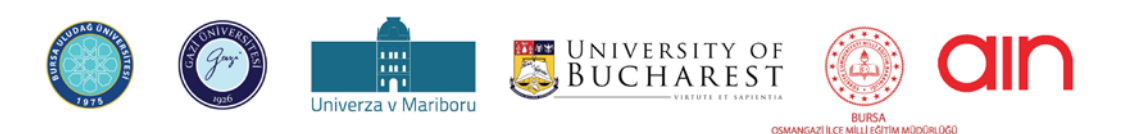